# **Promega** GloMax<sup>®</sup>-Multi+ Detection System with Instinct Software

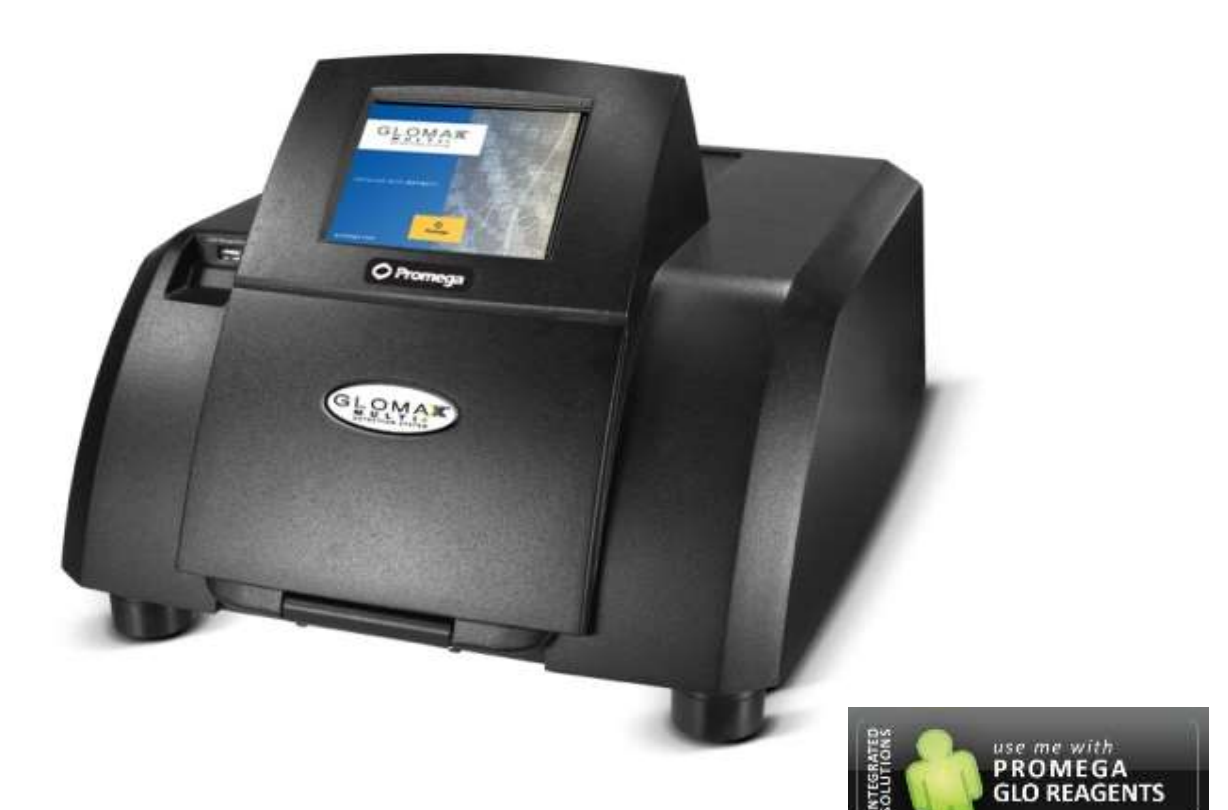

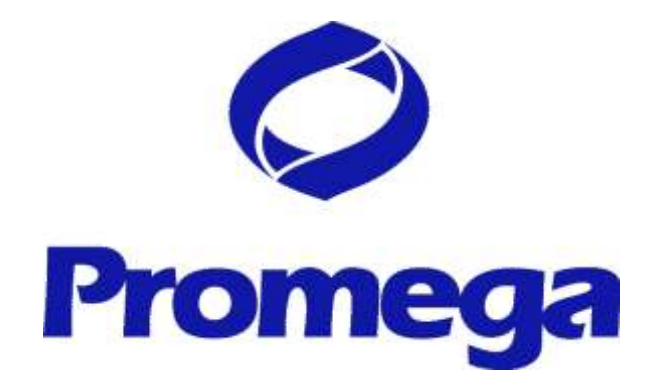

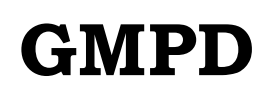

2012 SEPTMBER Version 3.00

GloMax-Multi+ Instinct Software ver 3.1.3 に準拠して作成されております。

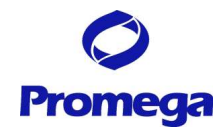

# 目次

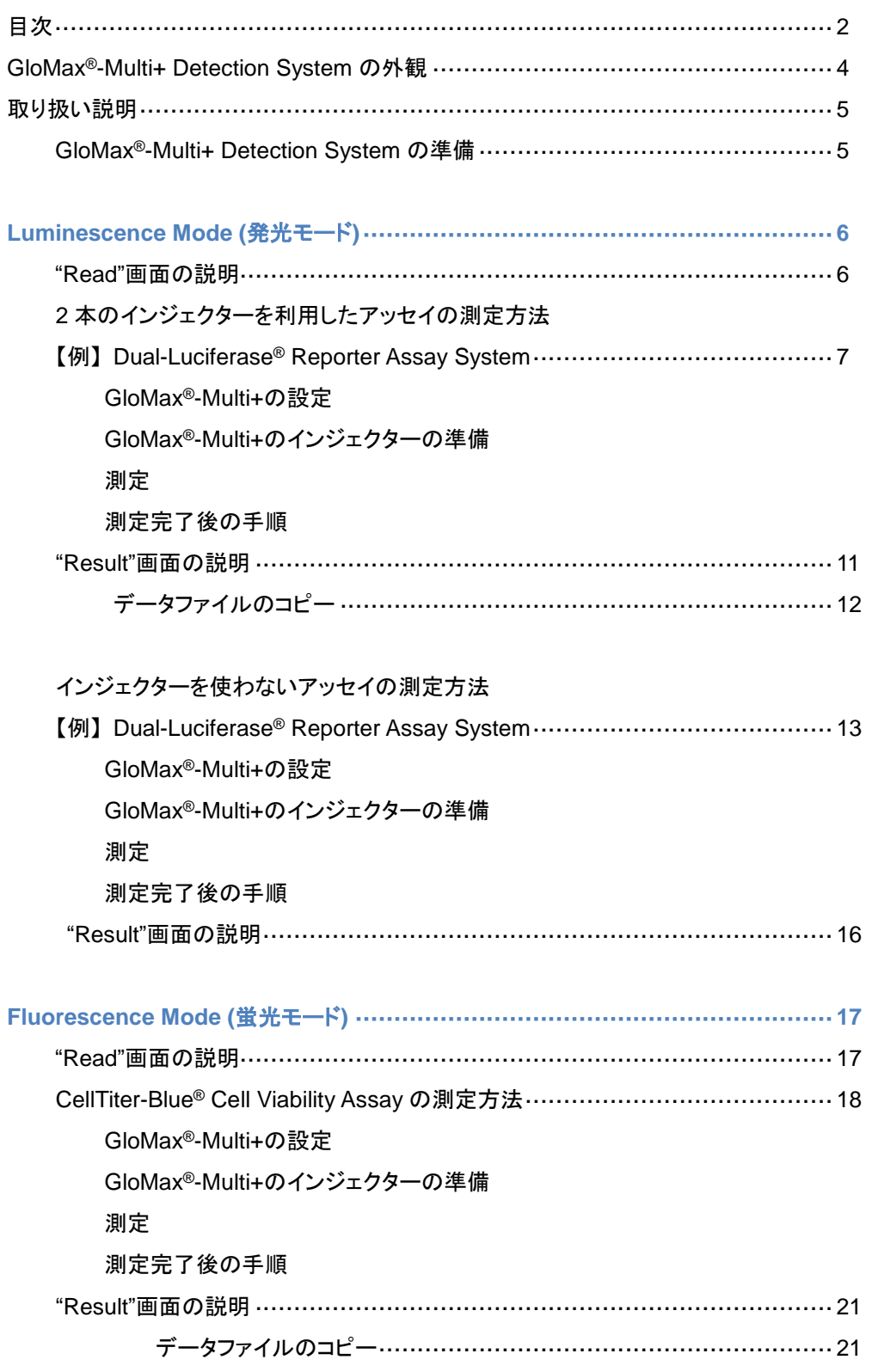

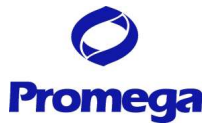

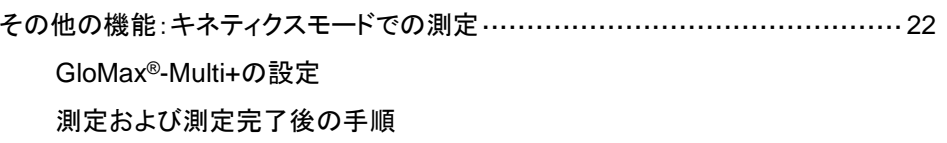

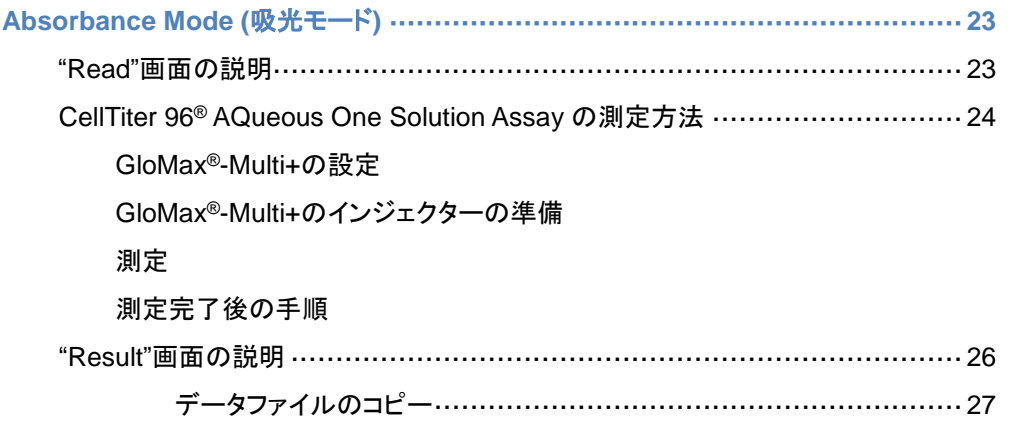

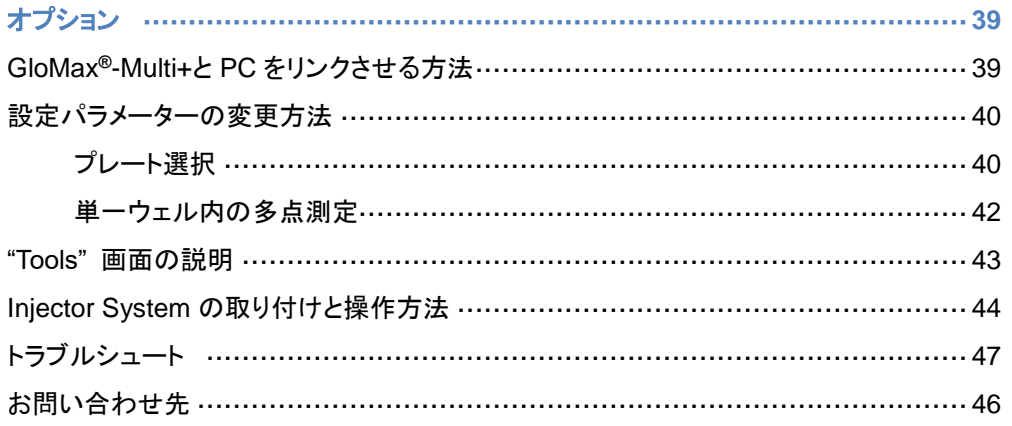

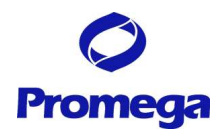

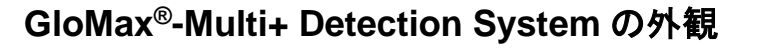

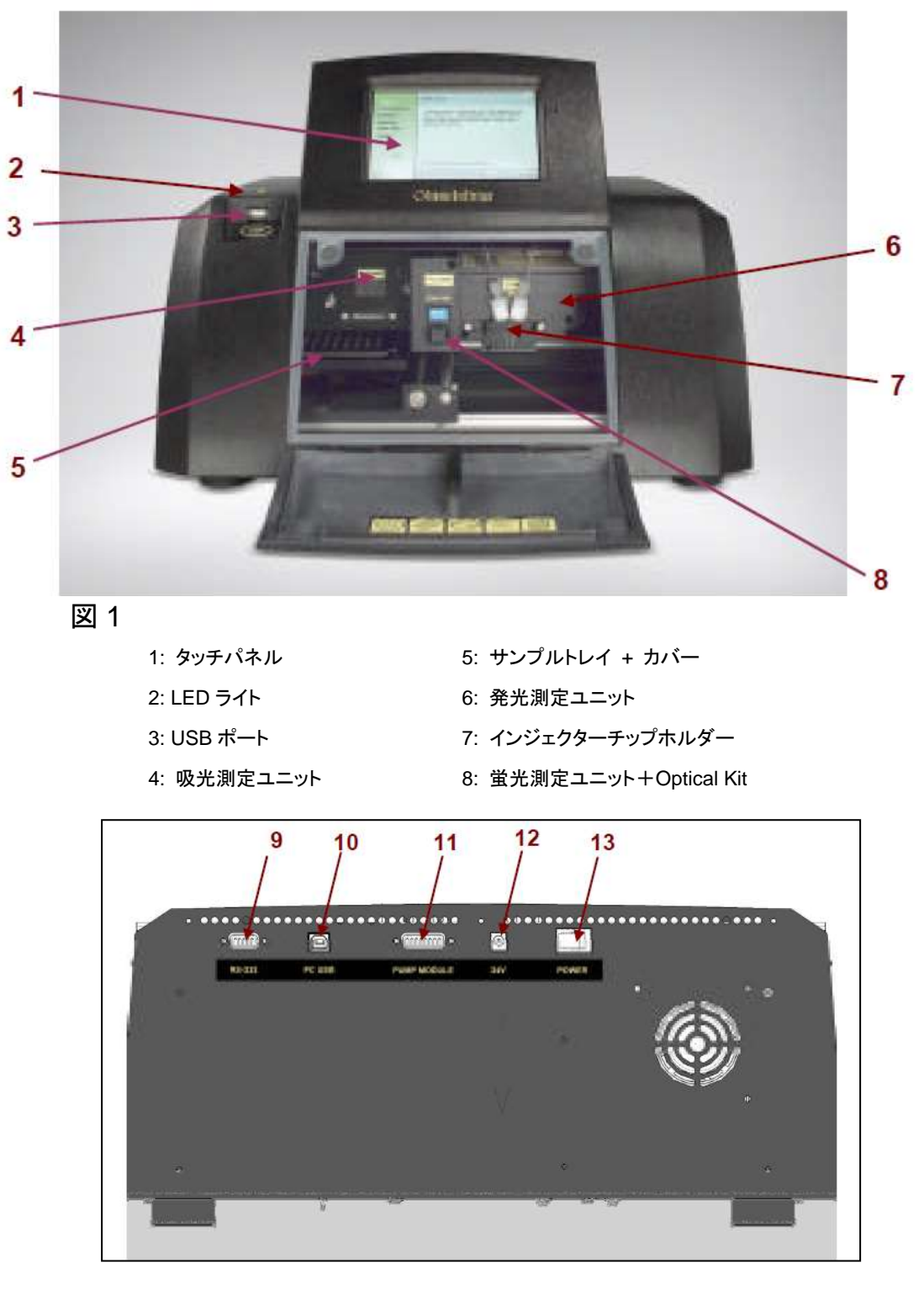

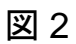

9: RS-232C ポート 12: 電源ケーブルコネクター 10: USB ポート インパン イング 13: 電源スイッチ 11: インジェクター用コネクター

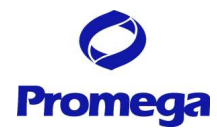

## 取り扱い説明

## 初回の設置時にのみ実施してください 一

電源を入れる前に、4 ページの図 1 のように、本体の前面の扉を手で開け、内部に挿入されている可動部 を固定している発泡部材を取り出してください。

## GloMax®-Multi+ Detection System の準備

- 1. 本体背面にある GloMax®-Multi+ Detection System の電源スイッチを入れる。
- 2. 本体が起動し、下図のホーム画面が現れる。

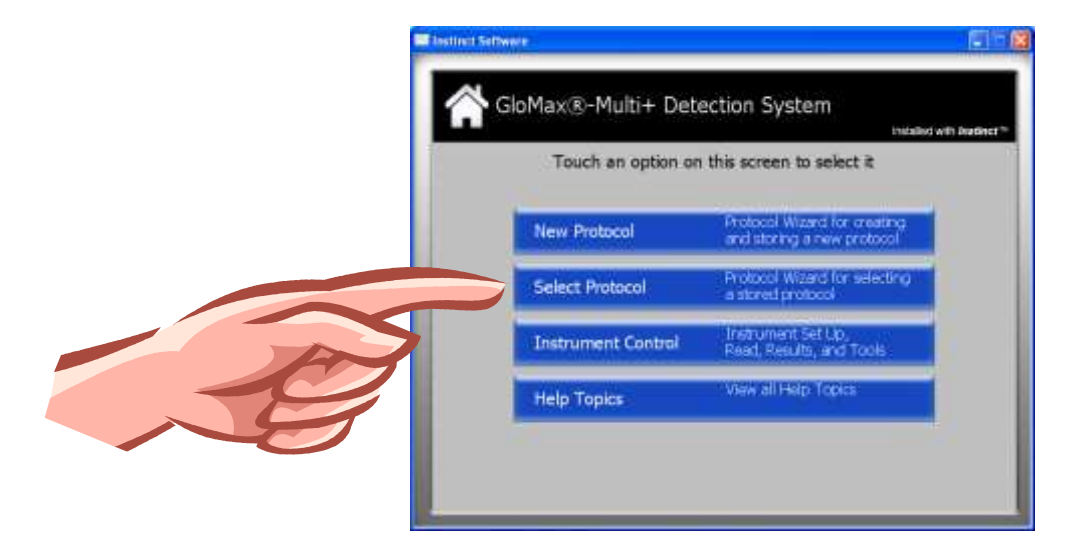

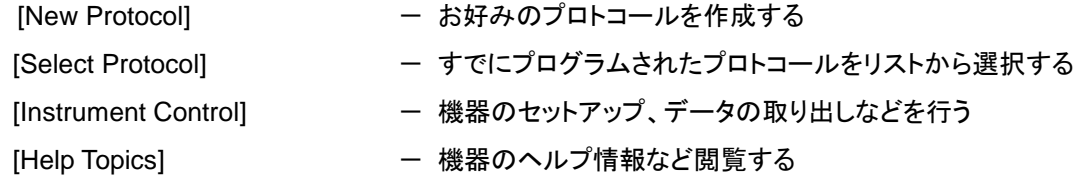

#### 3. "Instrument Control"ボタンを選択する。

GloMax®-Multi+ Detection System では、"Instrument Control"から閲覧できる"Read"画面において 測定モード、プロトコールの選択、パラメーターの選択などが容易に行えます。 そのため、この日本語マニュアルでは、"Instrument Control"からの操作を開始する方法をご紹介し ております。"New Protocol"や"Select Protocol"の操作につきましては、英文マニュアルをご参照くだ さい。

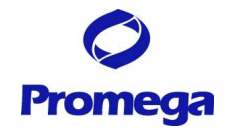

## **Luminescence Mode (**発光モード**)**

## **"Read"**画面の説明

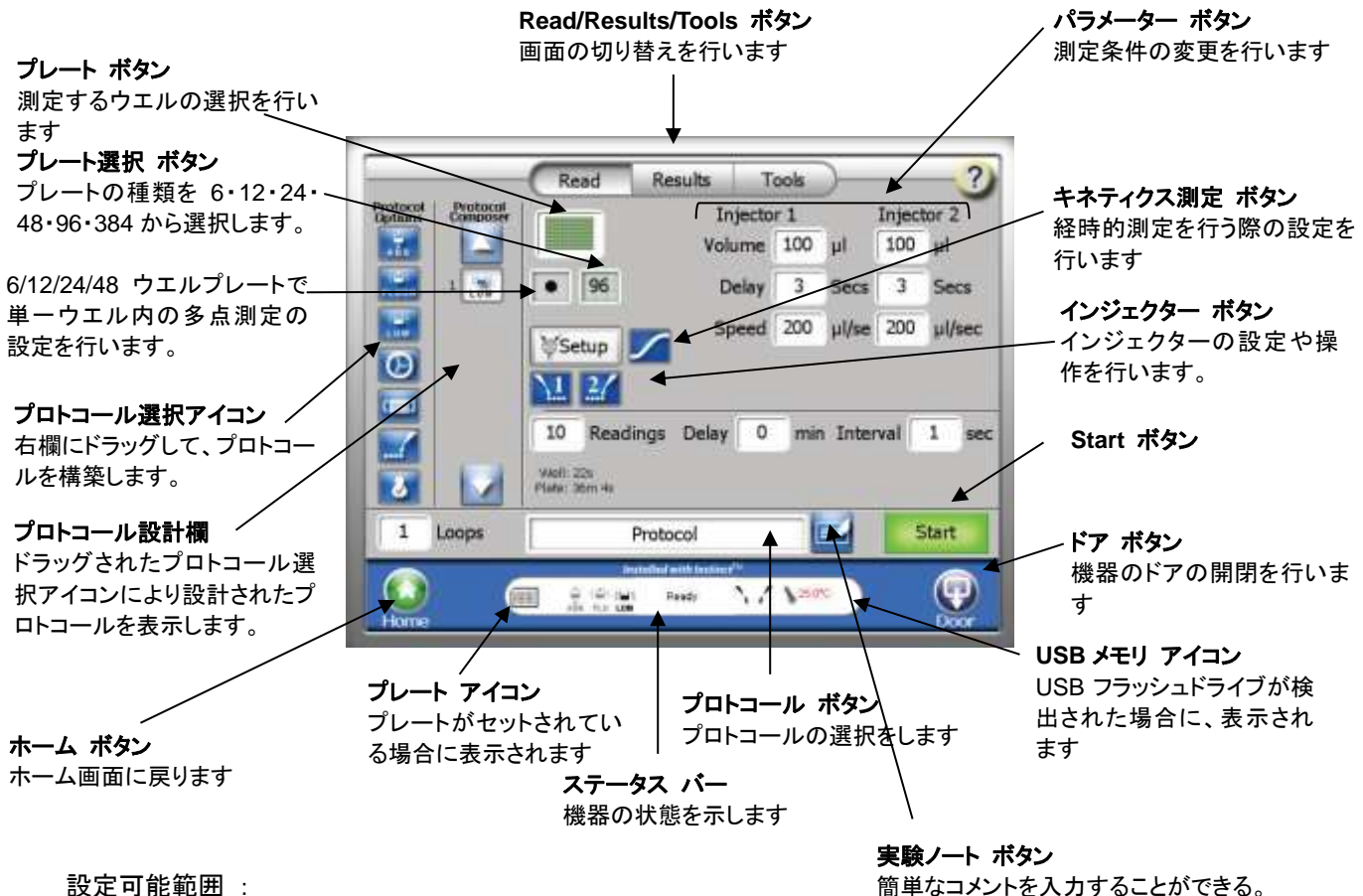

Volume (分注液量) : 25~200 µl / 5 µl 刻み

簡単なコメントを入力することができる。 (アルファベット、英数字、簡単な記号のみ)

Delay (分注後、測定までの待機時間) : 0.5~1,000 秒 / 0.1 秒刻み

Speed (分注操作時間) :15~500 µl / 秒 0.1 µl 刻み \*1

Integration (測定時間) : 0.1~10 秒 / 0.1 秒刻み

## **\*1:** 特に変更の必要がなければ、**200µl /** 秒 (デフォルト)の状態で利用してください。**Speed** の変更を必要とする場 合には、プロメガ株式会社 テクニカルサービス部までご相談ください。

Reading t

設定可能範囲 :

Reading (同一のプレートを繰り返し測定する回数) : 1~99 回

Period (プレートを複数回測定する場合、測定間の待機時間) : 1~120 分 / 1 分刻み

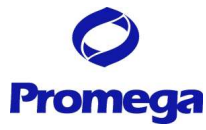

## **2** 本のインジェクターを利用したアッセイの測定方法

(インジェクターの取り付け方法に関しては、「Injector System の取り付けと操作方法」を参照下さい。)

【例】 **Dual-Luciferase® Reporter Assay System**

## GloMax® -Multi+の設定

① "プロトコール"ボタンを押し、"Save Change?"の表示に対して、"No"を選択する。

プロトコール選択画面が表示されるので、"Dual-Luciferase 2 Injectors"を選択し、"OK"を押す。

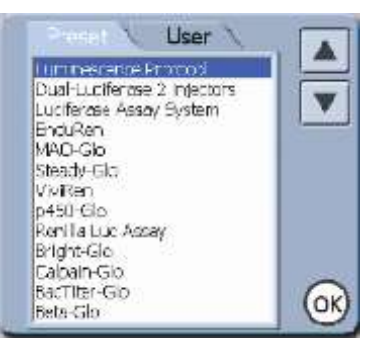

② "Activate PMT"ボタンを押し、検出器のウォームアップを始める。

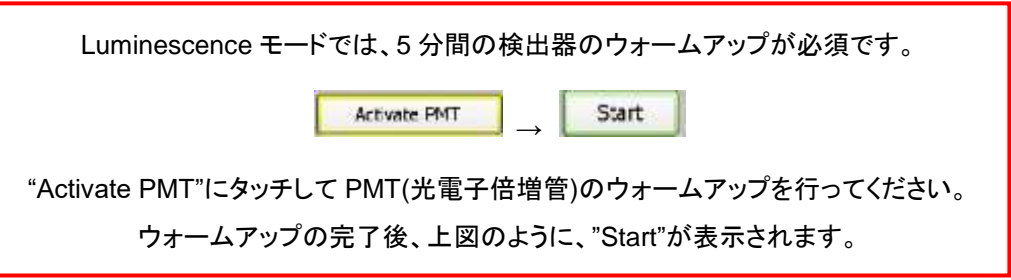

④ "プレート"ボタンを押し、測定するウェルを選択し、サンプル名を設定する。

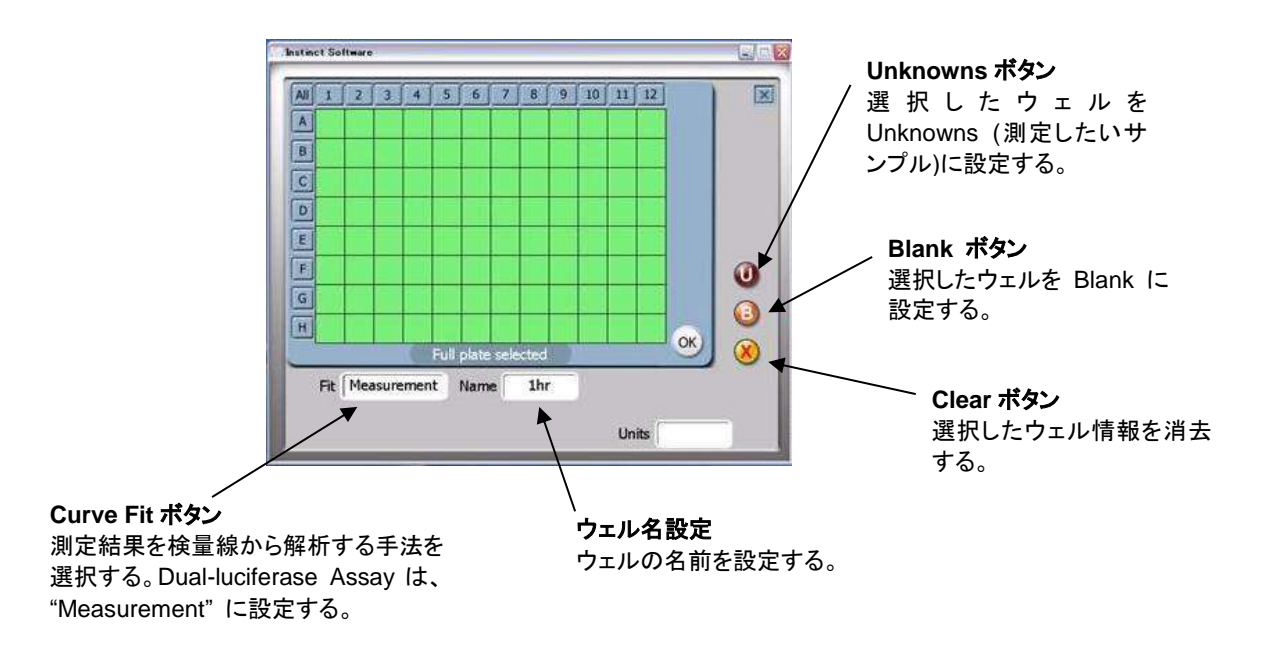

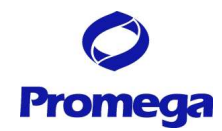

- 緑色のセルは測定するウェルを示し、白色のウェルは測定しないウェルを示します。
- ・ 数字ボタン(1~12)で列全体、アルファベットボタン(A~H)で行全体の選択が可能です。また、All ボタ ンでプレート全体の選択が可能です。
- ・ 名前を設定したウェルは、消去ボタンでのみ削除できます(何も設定してないウェルは、クリックするだ けで緑色と白色に切り替わります。)。
- ⑤ 各パラメーターボタンにより、測定条件を変更する。
- ・ Integration Time は、ホタルルシフェラーゼおよびウミシイタケルシフェラーゼの測定では共に、0.5~1 秒で正確な発光量を測定できます。
- ・ 各パラメーターの設定可能範囲は上記の"Read"画面の説明のページに記載しています。
- ⑥ 測定条件を変更したプロトコールを保存する。"プロトコール"ボタンを押す。
	- i. "Save Changes?"に対して、"Yes"を押す。
	- ii. 同じ名前で保存する場合、"Save"'ボタンを押す。
	- iii. 別の名前で保存する場合、"Edit"を押し、別の名前を入力し、"OK"ボタンを押す。
	- iv. 保存したプロトコールは、"User"フォルダに保存される。

## GloMax® -Multi+のインジェクターの準備

"インジェクターセットアップ"ボタンにより、インジェクターの Prime(試薬の充填)を行う。

- ・ インジェクターチューブに Prime するために必要な試薬量は各々約 900μl です。
- ・ 試薬ボトルホルダーのそれぞれのくぼみは、50ml ビーカー、15ml と 50ml のコニカルチューブ、 15ml の試験管に適合します。
- 1. Luciferase Assay Reagent II を含む容器をインジェクター①の試薬ボトルホルダーに置く。
- 2. Stop & Glo® Reagent を含む容器をインジェクター②の試薬ボトルホルダーに置く。

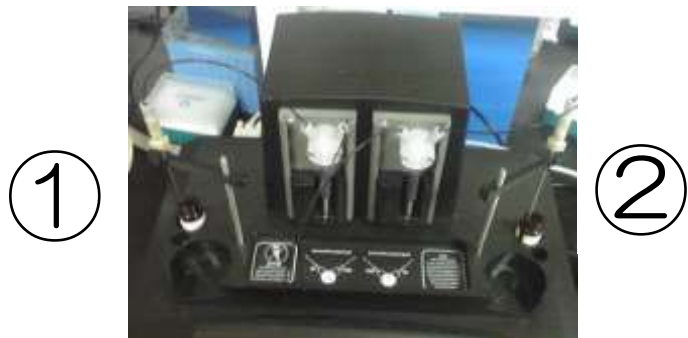

- 3. Inlet Tubing Assembly のステンレス管を Inlet Tube Holder の溝にはめ込む。この時、ステンレス の管が試薬ボトルの底にある試薬に浸っていることを確認する。
- 4. "インジェクターセットアップ"ボタンを押す。

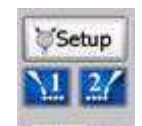

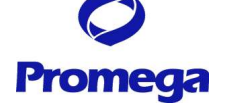

- 5. 画面に従い、"Next" ⇒ "Prime" ⇒"Both Injectors"を選択する。
- 6. "ドア"ボタンを押して本体のドアを開け、トレイに廃液用トレイをセットする。
- 7. 再度、" ドア"ボタンを押して本体のドアを閉める。
- 8. 画面に従い、"Next" ⇒ "Prime"を押す。
- 9. "ドア"ボタンを押して本体のドアを開け、トレイから廃液用トレイを取り出す。
- 10. 再度、"ドア"ボタンを押して本体のドアを閉める。
- 11. "Finish"を押して、終了する。

## 測定

- ① "ドア"ボタンを押し、出てきたトレイにサンプルを加えた 96 ウエルプレートをセットする。
	- ・ **A1** ウェルが右奥側になります。
	- ・ A1 ポジションのヒンジがプレートを H12 方向に押しつけること により、プレート位置は一定となります。また、このヒンジがプ レートの有無のセンサーになります。
- ② 再度、"ドア"ボタンを押し、トレイを本体内部に格納する。
- ③ "Start"ボタンを押す。
- ④ (オプション) ファイル名の指定画面が現れるので、"Edit"ボタンを 押し、適当な名称(細胞名、実施者名、薬物名など)に変更する。省 略した場合、『キット名 日付 時刻』のファイル名にて保存される。
- ⑤ "OK"ボタンを押し、測定を開始する。

## **(**注意**)** サンプルトレイカバーは、絶対に手で押さえ付けないでください。 **GloMax** 本体に収納されるときに自動的に閉じられます。

## 測定完了後の手順

## プレートの取り出し

- ① "ドア"ボタンを押し、トレイから 96 ウェルプレートを取り出す。
- ② 再度、"ドア"ボタンを押し、トレイを本体内部に格納する。

サンプルの蒸発による湿気から検出器および機内の金属部を保護するため、測定後は速やかに プレートを取り出してください。

インジェクターの洗浄

インジェクターおよびインジェクターチューブ内壁に試薬が固着することを避けるため、使用後はできるだけ すぐにインジェクターおよびインジェクターチューブの洗浄を行ってください。

D.W. → 70% Ethanol → D.W. → Air の順で洗浄する。

- ① D.W.と 70%エタノールが、それぞれ約 20ml 以上入ったボトルを準備する。
- ② Inlet Tubing Assembly のステンレス管を D.W.が入ったボトルに挿す。

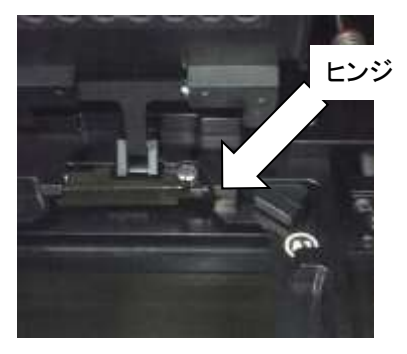

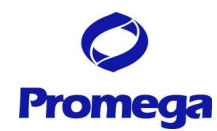

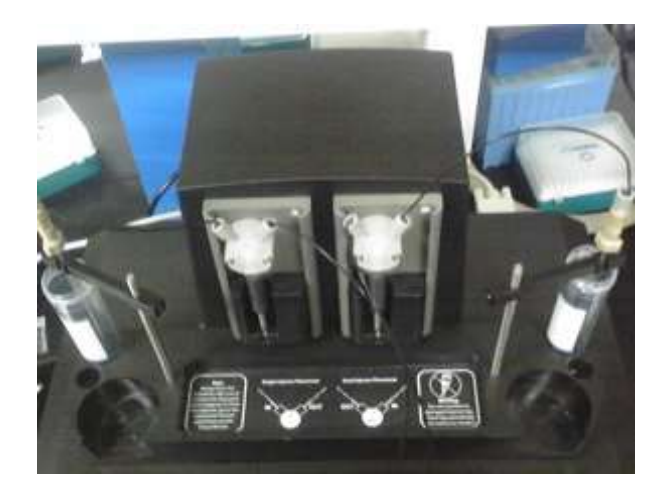

- "Read/Result/Tool"ボタンで"Read"画面に切り替える。
- "インジェクターセットアップ"ボタンを押す。
- 画面に従って、"Next" ⇒"Flush" ⇒"Both Injectors"を選択する。
- 画面に従って、"Recommended Flush"を選択する。 ※"Custom Flush"は、お好みの洗浄回数をセットすることができます。
- "ドア"ボタンを押して本体のドアを開け、トレイに廃液用トレイをセットする。
- 再度、"ドア"ボタンを押して本体のドアを閉める。
- 画面に従って、"Next" ⇒ "Flush"を押す。
- Inlet Tubing Assembly のステンレス管を 70% Ethanol が入ったボトルに挿しかえる。
- "Flush"を押す。
- Inlet Tubing Assembly のステンレス管を D.W.が入ったボトルに挿しかえる。
- "Flush"を押す。
- Inlet Tubing Assembly のステンレス管をボトルから抜く。
- "Flush"を押す。
- "ドア"ボタンを押して本体のドアを開け、トレイから廃液用トレイを取り出す。
- 再度、"ドア"ボタンを押して本体のドアを閉める。
- "Finish"を押して、終了する。

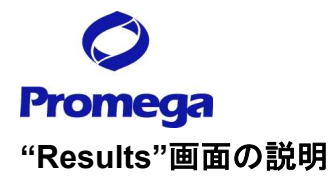

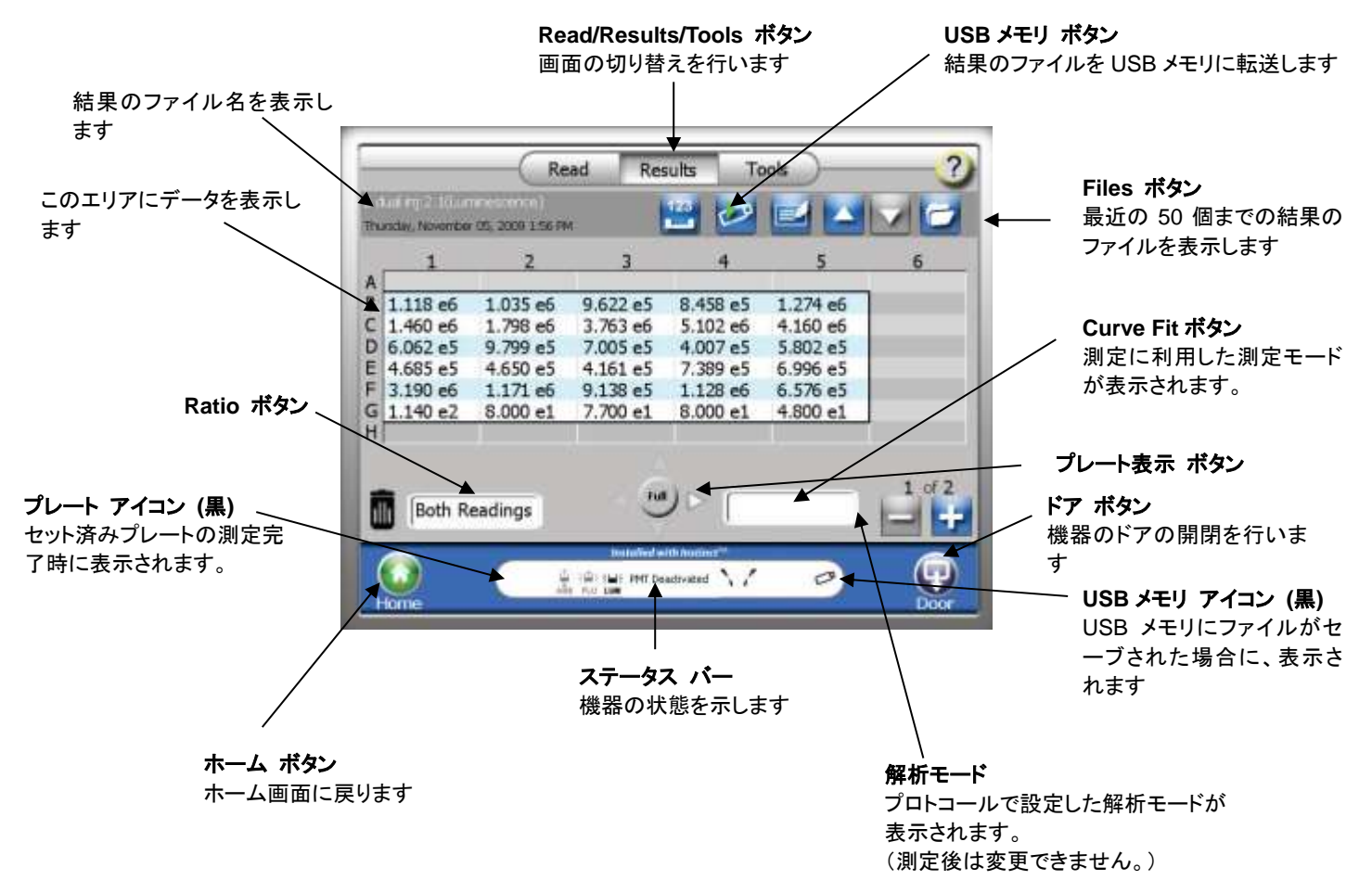

#### 主なボタンの使い方および説明

- "Ratio"ボタン 2本のインジェクターを利用した場合、このボタンが表示されます。 適した Ratio の計算方法に設定すれば、測定値と選 択した条件の比率(ホタル/ウミシイタケ)に表示を切り 替えることができます。
	- Both Readings Read1 - Read2 Read<sub>2</sub> - Read1 Read1 / Read2 Read2 / Read1 OK
- "プレート表示"ボタン プレート全体と一部の表示を切り替えます。

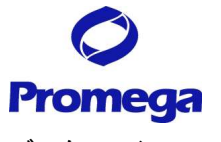

データファイルのコピー

- 1. 本体前面の左側の USB ポートに USB メモリを挿入する。
	- ・ GloMax®-Multi Detection System は、USB メモリを挿入した時に、USB メモリのスキャンを行い ます。大容量(1GB以上)のUSBメモリを挿入した場合、USBメモリの認識完了までに時間を要す ることがあります。データのコピーに用いる USB メモリはできるだけ容量の軽いものをご利用くだ さい。
- 2. ''USB メモリ"ボタンを選択する。
- 3. 選択したファイルのみ USB メモリにコピーする場合には"OK"を選択する。一方、すべてのファイルを USB メモリにコピーする場合には"Copy All Files"を選択する。

データ転送中、USB メモリを引き抜くと、USB メモリの故障(PC に認識されなくなる等)の原因となります。

以下の点の確認後に、USB メモリを GloMax®-Multi Detection System 本体から引き抜いてください。

・画面上の"Data Transfer"の表示が終了している。

・USB メモリの LED が点滅していない。

GloMax®-Multi+ Detection System のデータファイルについて

- ・ GloMax®-Multi+ Detection System は、最大 50 個のファイルを内部メモリに保存できます。最新のも のから順に保存され、50 個を超えた場合は古いものから消去されます。
- ・ 'File'のボタンを押すと過去のデータを再度呼び出すことができます。
- ・ データファイルは、**XML** 形式と **CSV** で形式の **2** つの形式で保存されます。 詳細は、 "データーの閲覧" を参照してください。

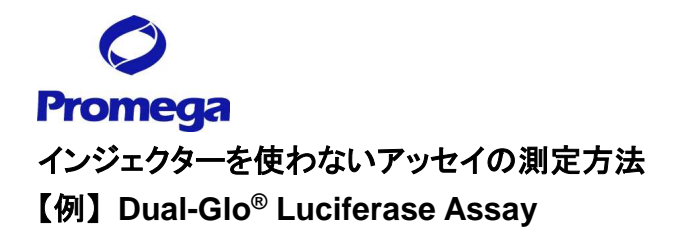

#### GloMax® -Multi+の設定

① "プロトコール"ボタンを押し、"Save Change?"の表示に対して、"No"を選択する。 プロトコール選択画面が表示されるので、"Dual-Glo"を選択し、"OK"を押す。

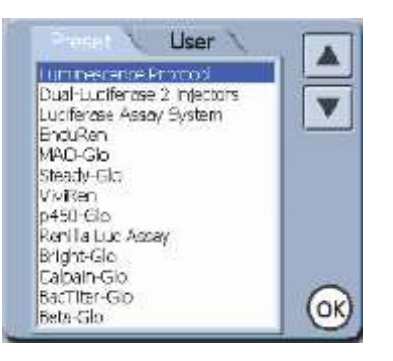

② "Activate PMT"ボタンを押し、検出器のウォームアップを始める。

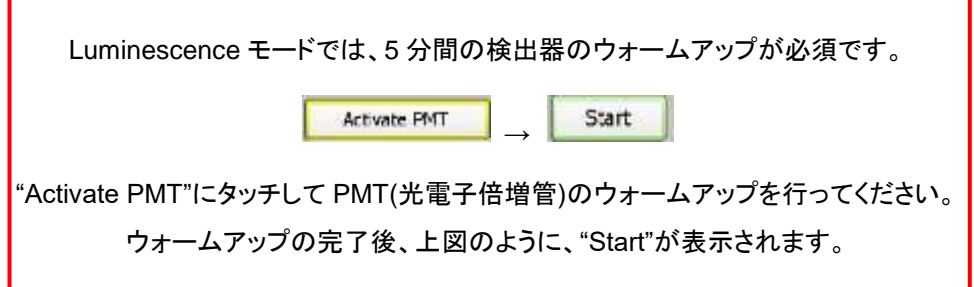

③ "プレート"ボタンを押し、測定するウエルを選択する。

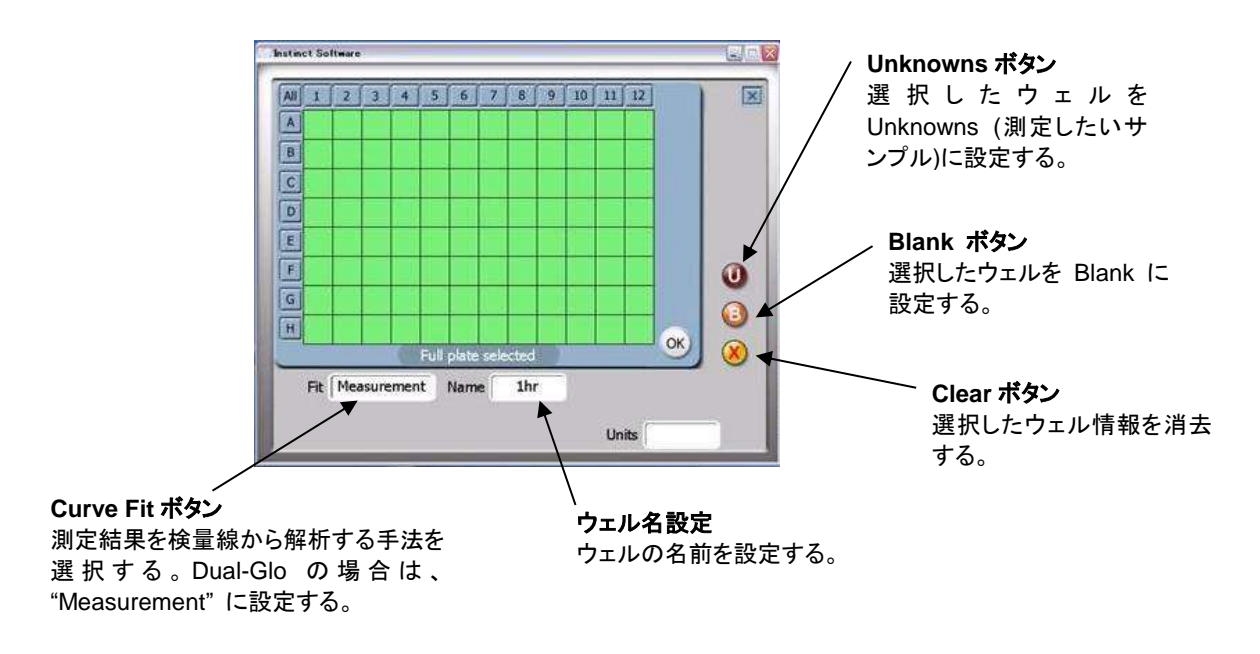

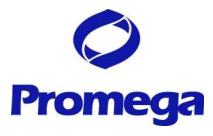

- ・ 緑色のセルは測定するウエルを示し、白色のウエルは測定しないウエルを示す。
- ・ 数字ボタン(1~12)で列全体、アルファベットボタン(A~H)で行全体の選択が可能です。また、All ボタ ンでプレート全体の選択が可能です。
- ・ 名前を設定したウェルは、消去ボタンでのみ削除できます(何も設定してないウェルは、クリックするだ けで緑色と白色に切り替わります。)。
- ⑤ 各パラメーターボタンにより、測定条件を変更する。
- ・ 各パラメーターの設定可能範囲は上記の"Read"画面の説明のページに記載しています。
- ⑥ 測定条件を変更したプロトコールを保存する。
	- i. "プロトコール"ボタンを押す。
	- ii. "Save Changes?"に対して、"Yes"を押す。
	- iii. 同じ名前で保存する場合、"Save"'ボタンを押す。
	- iv. 別の名前で保存する場合、"Edit"を押し、別の名前を入力し、"OK"ボタンを押す。
	- v. 保存したプロトコールは、"User"フォルダに保存される。

測定

- ① "ドア"ボタンを押し、出てきたトレイに Dual-Glo Luciferase Assay Reagent を加えた 96ウエルプレート をセットする。
	- ・ **A1** ウエルが右奥側になります。
	- A1 ポジションのヒンジがプレートを H12 方向に押しつけることにより、プレート位置は一定となり ます。また、このヒンジがプレートの有無のセンサーになります。
- ② 再度、"ドア"ボタンを押し、トレイを本体内部に格納する。
- ③ "Start"ボタンを押す。
- ④ (オプション) ファイル名の指定画面が現れるので、"Edit"ボタンを押し、適当な名称(細胞名、実施者名、 薬物名など)に変更する。

この操作を省略した場合、『キット名\_日付\_時刻』のファイル名にて保存される。

- ⑤ OK ボタンを押し、測定を開始すると、ホタル活性の測定を行います。
- ⑥ 下記、"User Prompt"が画面上に表示されるため、 "Open Door"を押すと、トレイが出てきます。

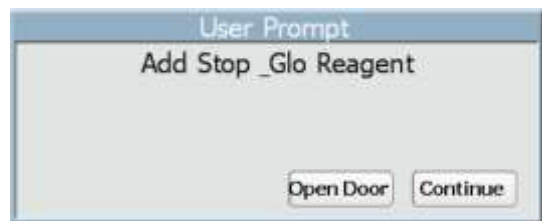

- ⑦ 96 ウェルプレートを取り出したのち、"Close Door"を押しトレイを収納したのち、サンプルに Dual-Glo Stop&Glo Reagent を加える。
- ⑧ 再び "Open Door"を押し、出てきたトレイに 96 ウェルプレートをセットしたのち、"Close Door"を押しレ

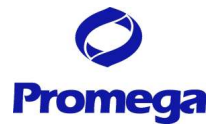

イを本体内部に格納する。

⑨ "Continue"を押すと、次のプロトコールに進みウミシイタケ活性を測定します。

## 測定完了後の手順

#### プレートの取り出し

- ① "ドア"ボタンを押し、トレイから 96 ウエルプレートを取り出す。
- ② 再度、"ドア"ボタンを押し、トレイを本体内部に格納する。

サンプルの蒸発による湿気から検出器および機内の金属部を保護するため、測定後は速やかにプレート を取り出してください。

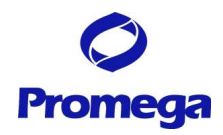

## **Results"**画面の説明

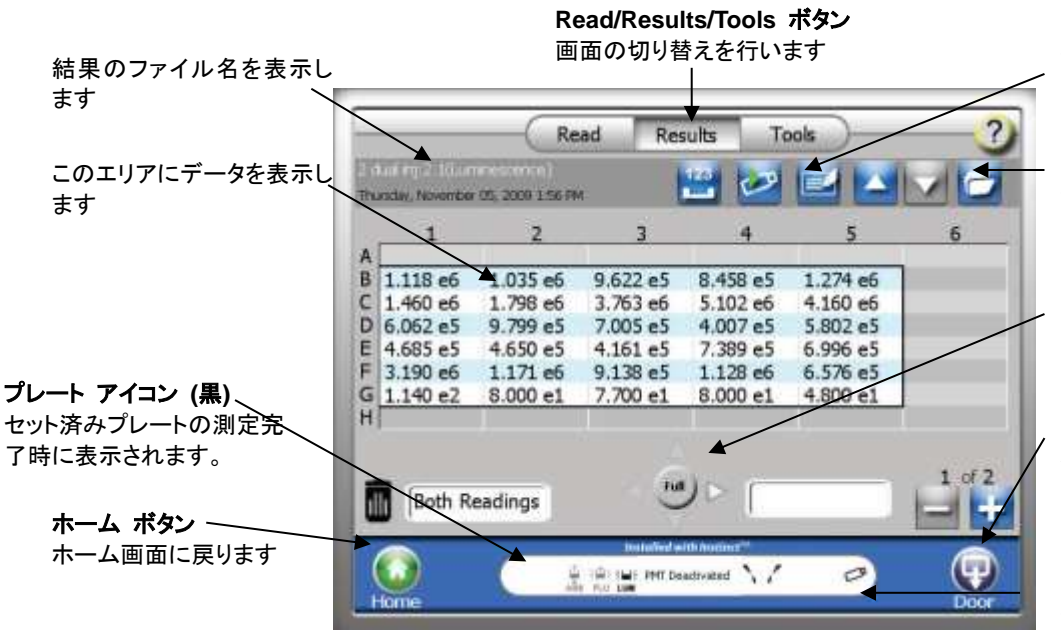

**USB** メモリ ボタン 結果のファイルを USB フラ ッシュドライブに転送します

**Files** ボタン 最近の 50 個までの結果の ファイルを表示します

プレート表示 ボタン プレート全体と一部の表示 を切り替えます

ドア ボタン 機器のドアの開閉を行いま す

**USB** メモリ アイコン **(**黒**)** USB メモリにファイルがセ ーブされた場合に、表示さ れます

ステータス バー 機器の状態を示します

**"Ratio"**ボタンは、表示されません。 ホタル**/**ウミシイタケの値は、解析結果を **Excel** に変換したのち、計算してください。

GloMax®-Multi+ Detection System のデータファイルについて

- ・ GloMax®-Multi+ Detection System は、最大 50 個のファイルを内部メモリに保存できます。最新のも のから順に保存され、50 個を超えた場合は古いものから消去されます。
- ・ 'File'のボタンを押すと過去のデータを再度呼び出すことができます。
- ・ データファイルは、 **XML** 形式と **CSV** で形式の **2** つの形式で保存されます。 詳細は、 "データーの閲覧" を参照してください。

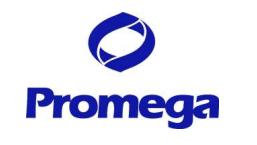

## **Fluorescence Mode (**蛍光モード**)**

## **"Read"**画面の説明

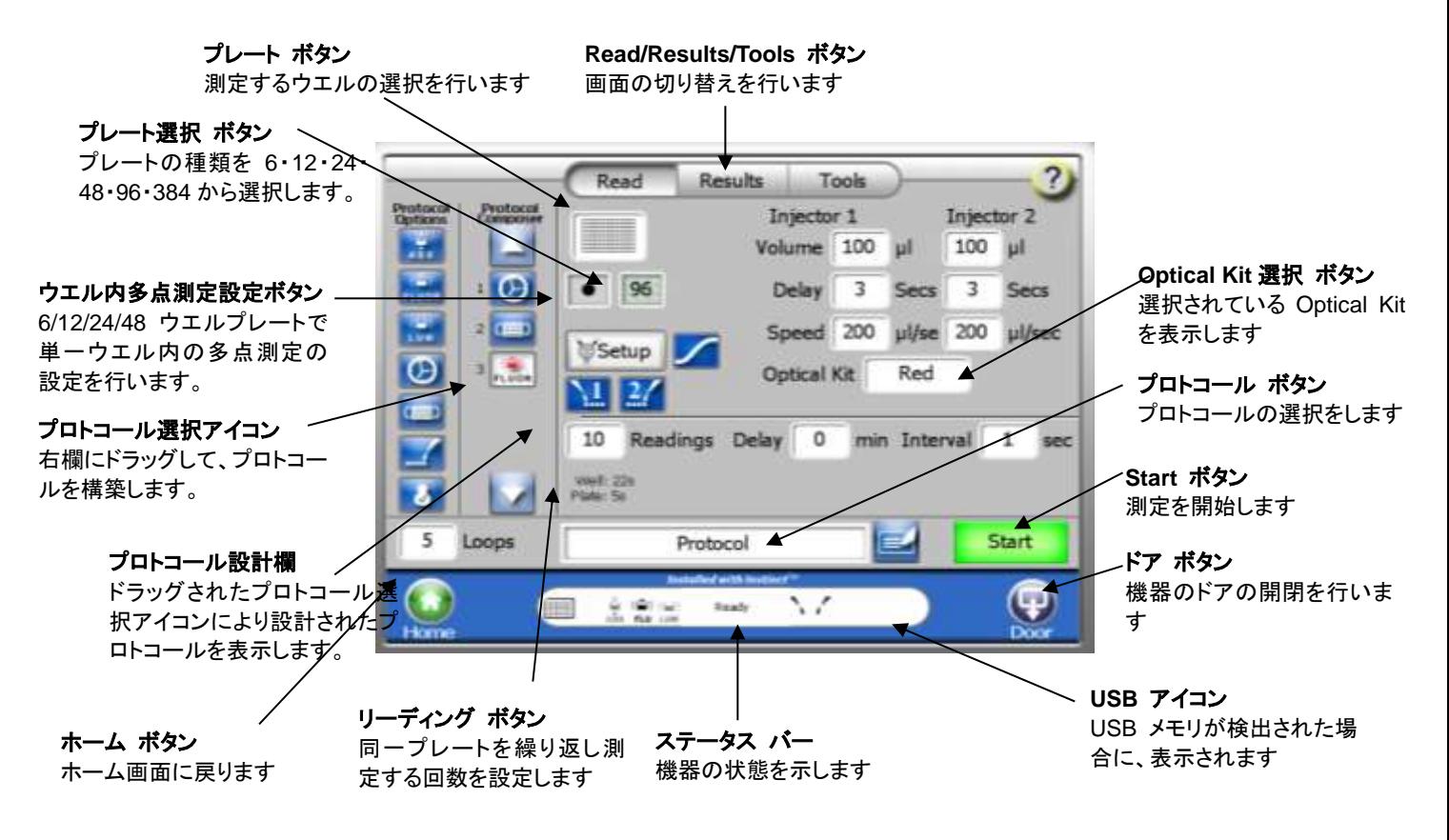

#### Optical Kit の仕様

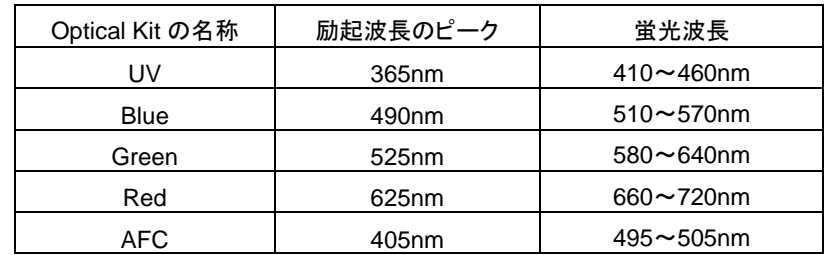

※Optical Kit の名称は、励起光の色を元にしています。

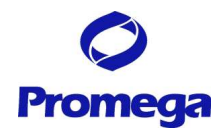

## 【例】 **CellTiter-Blue® Cell Viability Assay** の測定方法

## GloMax® -Multi+の設定

- ① "プロトコール"ボタンを押し、"CellTiter-Blue"を選択し、"OK"を押す。
- ② "Optical Kit 選択"ボタンに表示された Green Optical Kit を GloMax®-Multi 本体にセットするために、 本体の前面のトビラを手で開ける
- ③ Green Optical Kit を下図のようにスロットに挿入する(方向に注意する)。

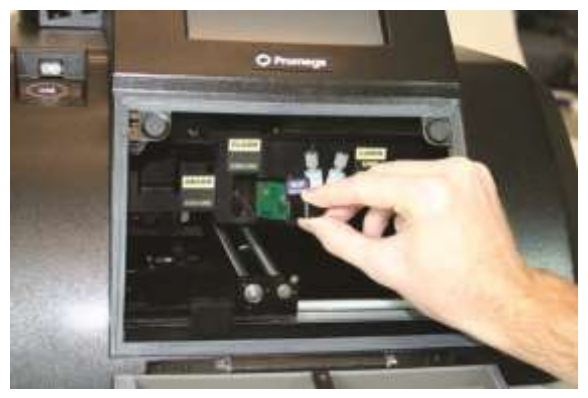

⑤ "プレート"ボタンを押し、測定するウエルを選択する。

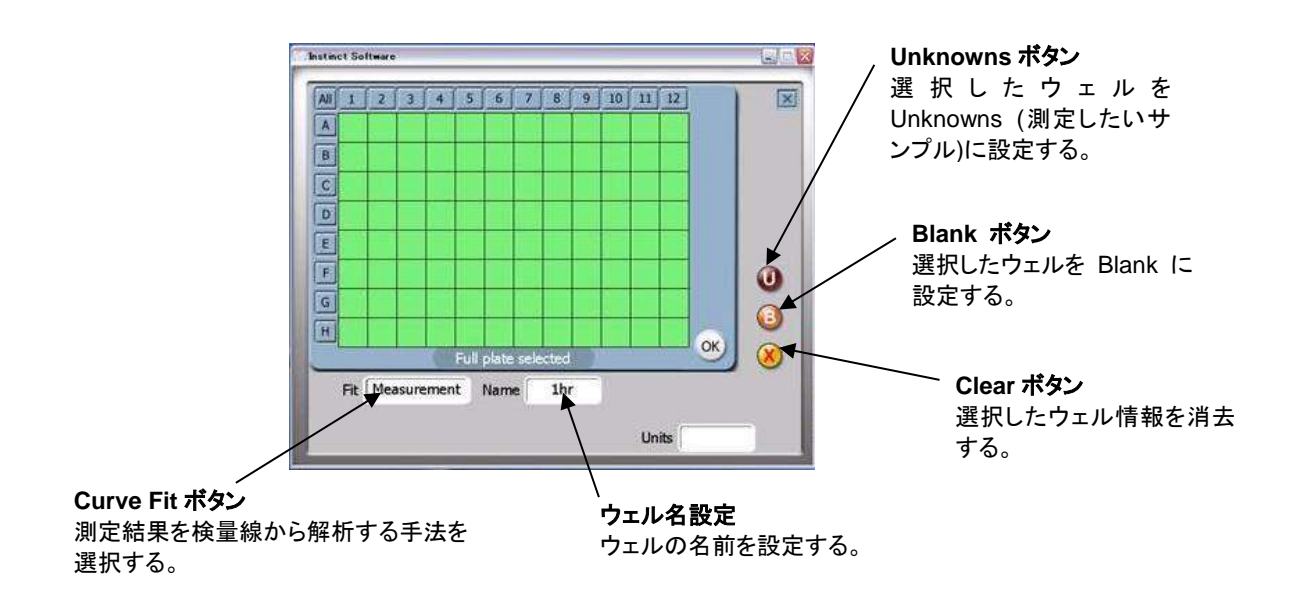

- ・ 緑色のセルは測定するウエルを示し、白色のウエルは測定しないウエルを示します。
- ・ 数字ボタン(1~12)で列全体、アルファベットボタン(A~H)で行全体の選択が可能です。また、All ボタ ンでプレート全体の選択が可能です。

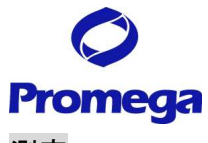

## 測定

- ① "ドア"ボタンを押し、出てきたトレイにサンプルを加えた 96 ウエルプレートをセットする。
	- ・ A1 ポジションのヒンジがプレートを H12 方向に押しつける ことにより、プレート位置は一定となります。
	- ・ このヒンジがプレートの有無のセンサーになります。
- ② 再度、"ドア"ボタンを押し、トレイを本体内部に格納する。
- ③ "Start"ボタンを押す。
	- ・Optical Kit が挿入されていない場合、以下のエラーメッセージ が表示されます。

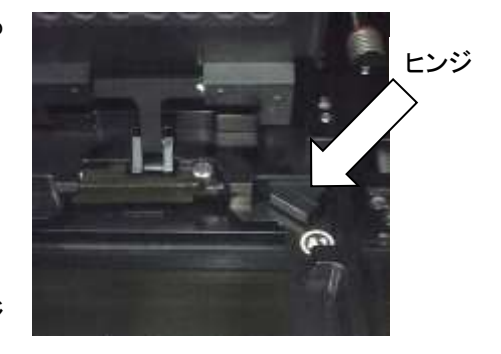

Open the door manually. Install the "XXX" Optical Kit

・誤った Optical Kit が挿入されている場合、以下のエラーメッセージが表示されます。

Open the door manually. Replace the "XXX" Optical Kit with the "&&&" Optical Kit.

④ (オプション) ファイル名の指定画面が現れるので、"Edit"ボタンを押し、適当な名称(細胞名、実施者名、 薬物名など)に変更する。

この操作を省略した場合、『キット名 日付 時刻』のファイル名にて保存される。

⑤ "OK"ボタンを押し、測定を開始する。

## 測定完了後の手順

プレートの取り出し

- ① "ドア"ボタンを押し、トレイから 96 ウエルプレートを取り出す。
- ② 再度、"ドア"ボタンを押し、トレイを本体内部に格納する。

サンプルの蒸発による湿気から検出器および機内の金属部を保護するため、測定後は速やかに プレートを取り出してください。

## プロメガ製品以外の蛍光測定プロトコール

- ① "測定モード"ボタンを押し、"Fluorescence"を選択する。
- ② "プロトコール"ボタンを押し、"Fluorescent Protocol"を選択し、"OK"を押す。
- ③ 19 ページの「Optical Kit の仕様」より目的に合致した Optical Kit を選択する。
- ④ "選択する。l Kit 選択"ボタンを選択した Optical Kit に変更する。
- ⑤ 本体前面の扉を手で開け、選択した Optical Kit をセットする。
- ⑥ "プレート"ボタンを押し、測定するウエルを選択する。
- ⑦ "ドア"ボタンを押し、出てきたトレイにサンプルを加えた 96 ウエルプレートをセットする。
- ⑧ 再度、"ドア"ボタンを押し、トレイを本体内部に格納する。
- ⑨ "Start"ボタンを押して、測定を開始する。

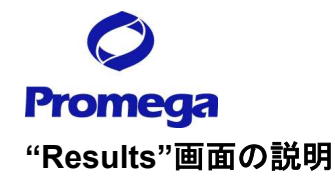

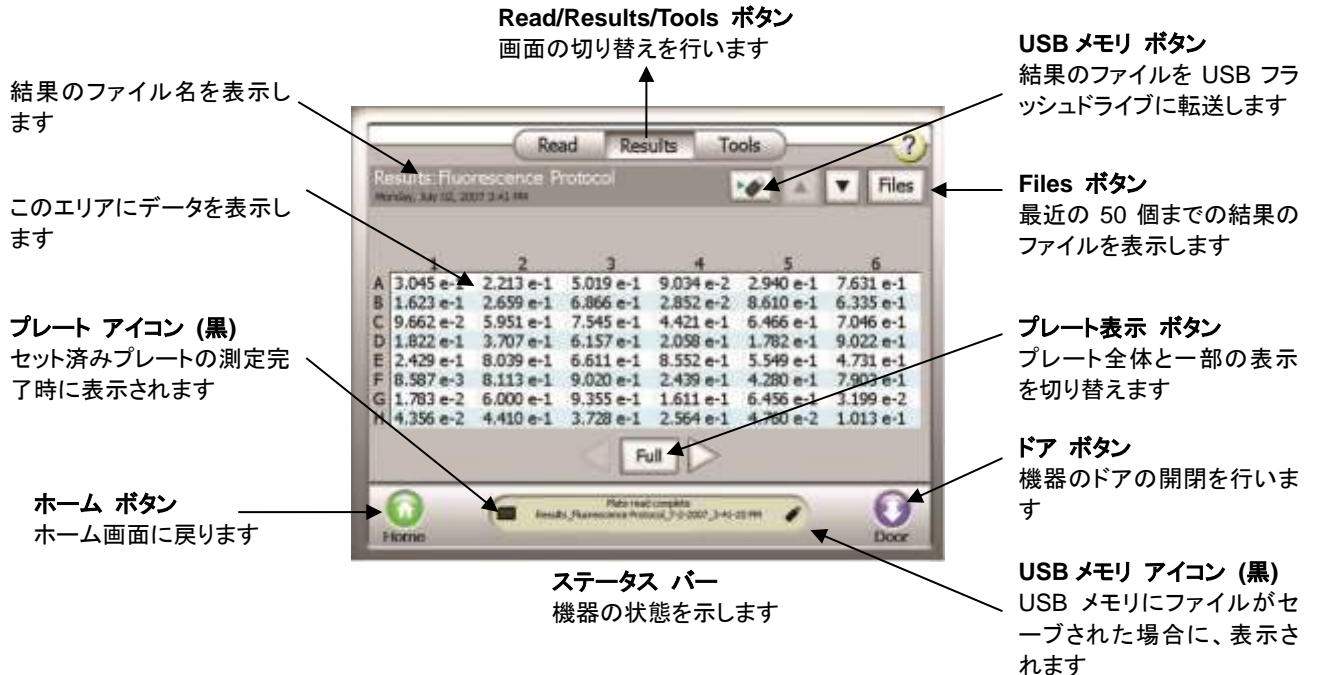

データファイルのコピー

- 2. 本体前面の左側の USB ポートに USB メモリを挿入する。
	- ・ GloMax**®**-Multi+ Detection System は、USB メモリを挿入した時に、USB メモリのスキャンを行 います。大容量(1GB 以上)の USB メモリを挿入した場合、USB メモリの認識完了までに時間を 要することがあります。データのコピーに用いる USBメモリはできるだけ容量の軽いものをご利用 ください。
- 2. "USB メモリ"ボタンを選択する。
- 3. 選択したファイルのみ USB メモリにコピーする場合には"OK"を選択する。一方、すべてのファイルを USB メモリにコピーする場合には"Copy All Files"を選択する。

データ転送中、USB メモリを引き抜くと、USB メモリの故障(PC に認識されなくなる等)の原因となります。

以下の点の確認後に、USB メモリを GloMax**®**-Multi+ Detection System 本体から引き抜いてください。

- ・画面上の"Data Transfer"の表示が終了している。
- ・USB メモリの LED が点滅していない。

GloMax-Multi+ Detection System のデータファイルについて

- ・ GloMax**®**-Multi+ Detection System は、最大 50 個のファイルを内部メモリに保存できます。最新のも のから順に保存され、50 個を超えた場合は古いものから消去されます。'File'のボタンを押すと過去の データを見ることができます。
- ・ データファイルは、 **XML** 形式と **CSV** 形式の **2** つの形式で保存されます。 詳細は、 "データーの閲覧" を参照してください。

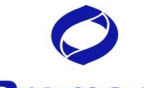

## **Promega**

## その他の機能 **:** キネティクスモードでの測定

キネティクスモードでは、経時的に測定するためのシステムです。 一定時間における発光や蛍光の変動を測定するために利用できます。

#### GloMax® -Multi+の設定

① "キネティクス測定"ボタンを押す。

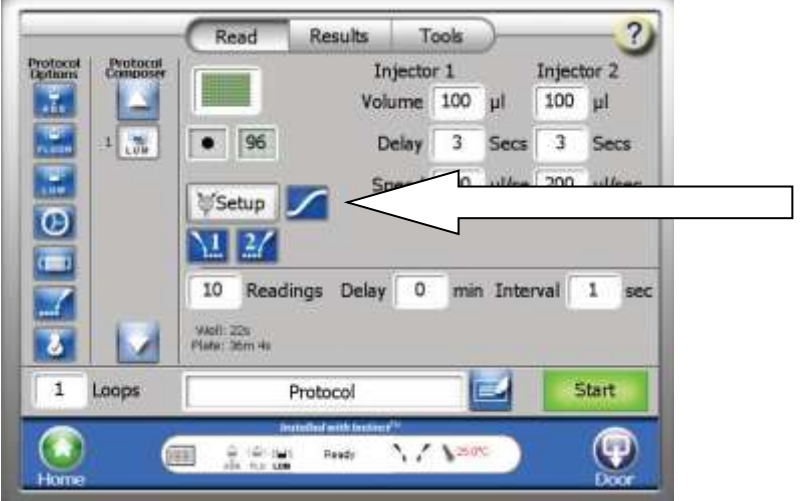

② 測定条件の設定を行う。必要ならば、インジェクターの設定およびインジェクターに Prime を行う。 インジェクターの設定可能範囲 :

Volume (分注液量) : 25~200 µl / 5 µl 刻み

Delay (分注後、測定までの待機時間) : 0.5~1,000 秒 / 0.1 秒刻み

測定条件の設定可能範囲 :

Initial Delay (Start から測定開始までの待機時間) : 0~60 分 / 1 分刻み Reading (1 ウエルあたりの測定回数) : 2~250 回 / 1 回刻み Kinetic Interval (測定の間隔) : 0.1~60 秒 / 0.1 秒刻み

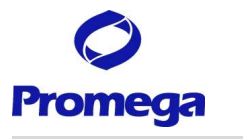

測定および測定完了後の手順

測定および測定完了後の手順については、他のプロトコールに従う。

## 測定結果の表示

キネティクスモードの測定結果は、タッチパネル上に数値で表示されません。 グラフとして表示されます。

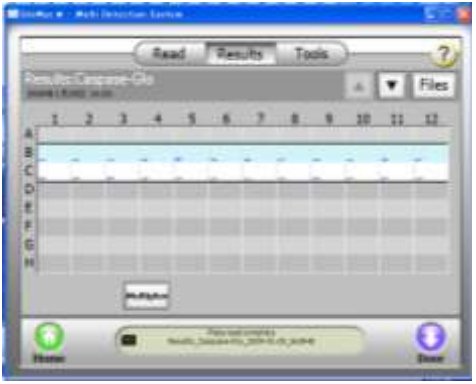

実際の測定値は、PC 上で開いて、確認することができます。

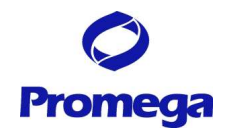

## **Absorbance Mode (**吸光モード**)**

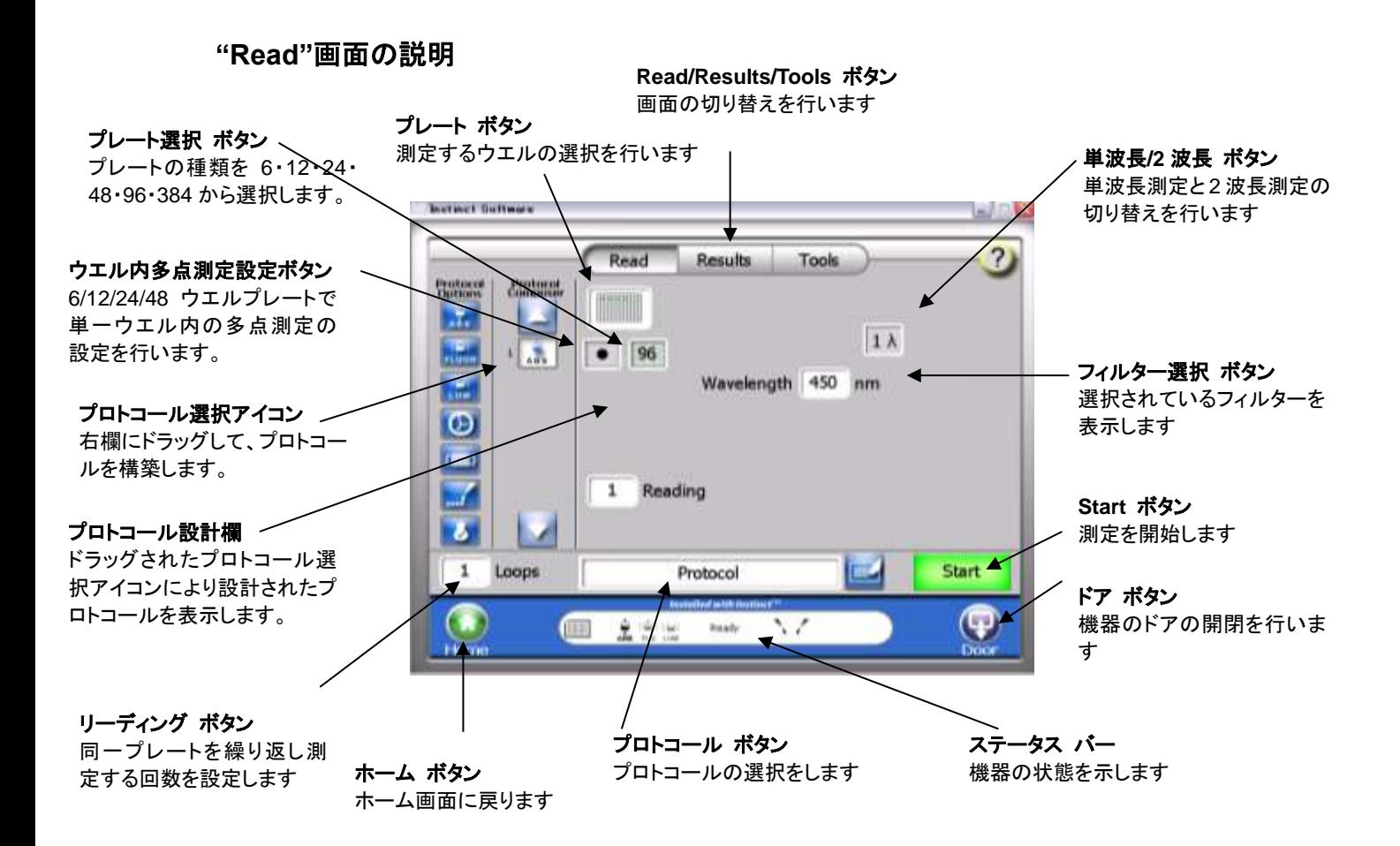

## 標準装備のフィルターセット

GloMax**®**-Multi+ Absorbance Module では、4 枚のフィル ター(450nm, 560nm, 600nm, 750nm)が標準装備されて います。

Visible Absorbance Module では、ご希望のフィルターを 2 枚までセットすることが可能であり、それらは A および B として表示されます。

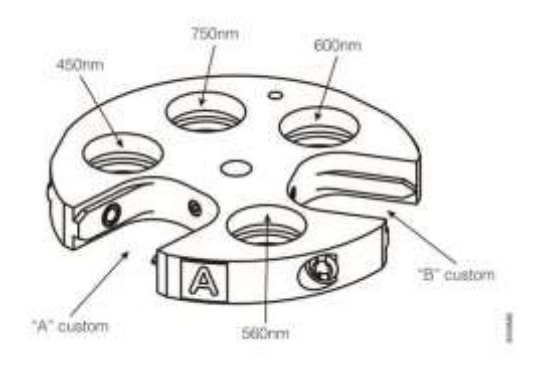

直径 12.7mm、厚さ 6.4mm 以下のフィルターが装着でき ます。

UV/Visible Absorbance Module では、上記の A に 260nm、B に 280nm のフィル ターが装備されています。空のフィルターケースが 2 個添付されているので、それら を A および B に入れ替えることができます。

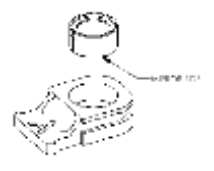

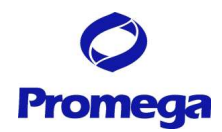

## **CellTiter 96® AQueous One Solution Assay** の測定方法

#### GloMax® -Multi+の設定

- ① "プロトコール"ボタンを押し、"Absorbance Protocol"を選択する。
- ② "単波長/2 波長"ボタン"を押し、"2λ"に切り替える。 2 波長を選択した場合、得られた結果の差を表示することができる。
- ③ "フィルター選択"ボタンを押し、左側はフィルター"A"、右側はフィルター"B"を選択する。 空きフィルタースロット **A** に **490nm** フィルター、空きフィルタースロット **B** に **650nm** のフィルターをセッ トしている場合。
- ④ "プレート"ボタンを押し、測定するウエルを選択する。

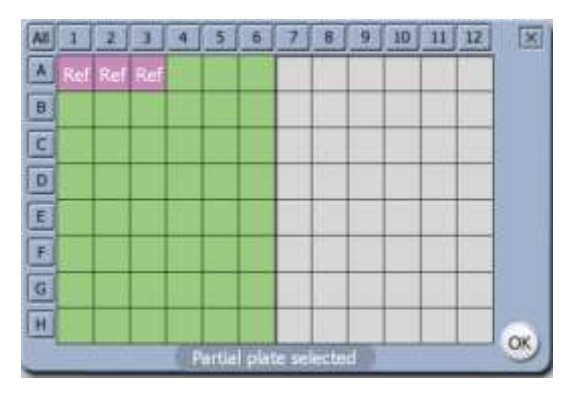

- ・ 各々のウエルは、緑(測定するウエル)、白色(測定しないウエル)、ピンク色(レファレンス値として測定 するウエル)に指定することができます。
- ・ 複数のウエルをレファレンス値として測定するように指定した場合、それらの平均値がレファレンス値 として採用されます。
- ・ 得られたレファレンス値を差し引いた値が、測定値として表示されます。
- ・ 数字ボタン(1~12)で列全体、アルファベットボタン(A~H)で行全体の選択が可能です。また、All ボタ ンでプレート全体の選択が可能です。
- ⑤ 必要であれば、フィルター選択ボタンにより、フィルター測定条件を変更する。

(オプション) 測定条件を変更したプロトコールの保存

- i. "プロトコール"ボタンを押す。
- ii. "Save Changes?"に対して、"Yes"を押す。
- iii. 同じ名前で保存する場合、"Save"'ボタンを押す。
- iv. 別の名前で保存する場合、"Edit"を押し、別の名前を入力し、"OK"ボタンを押す。
- v. 保存したプロトコールは、"User"フォルダに保存される。

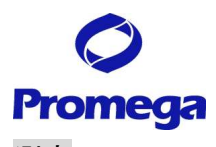

## 測定

- ① "ドア"ボタンを押し、出てきたトレイにサンプルを加えた 96 ウエルプレートをセットする。
	- ・ A1 ポジションのヒンジがプレートを H12 方向に押しつける ことにより、プレート位置は一定となります。
	- ・ このヒンジがプレートの有無のセンサーになります。
- ② 再度、"ドア"ボタンを押し、トレイを本体内部に格納する。
- ③ "Start"ボタンを押す。
- ④ (オプション) ファイル名の指定画面が現れるので、"Edit"ボタン を押し、適当な名称(細胞名、実施者名、薬物名など)に変更す る。

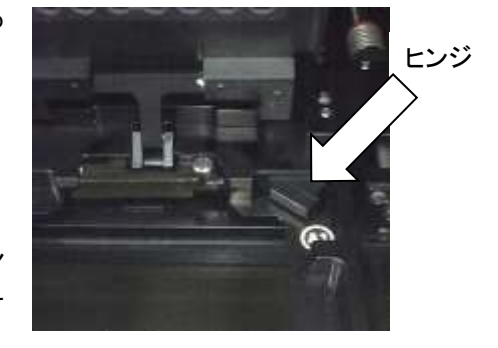

この操作を省略した場合、『キット名 日付 時刻』のファイル名にて保存される。

⑤ "OK"ボタンを押し、測定を開始する。

## 測定完了後の手順

プレートの取り出し

- ① "ドア"ボタンを押し、トレイから 96 ウエルプレートを取り出す。
- ② 再度、"ドア"ボタンを押し、トレイを本体内部に格納する。 サンプルの蒸発による湿気から検出器および機内の金属部を保護するため、測定後は速やかに プレートを取り出してください。

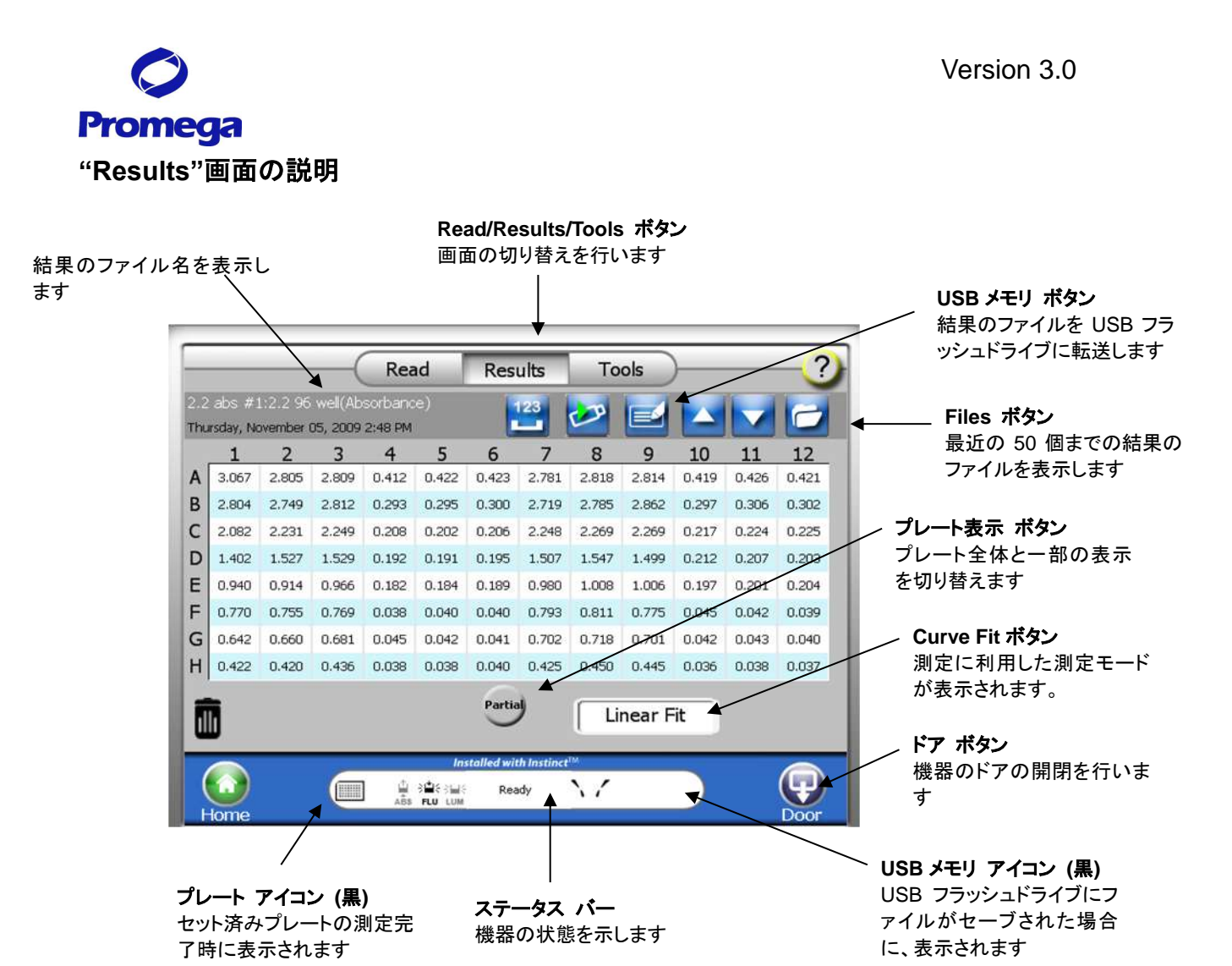

主なボタンの使い方および説明

- "レファレンスウエル"アイコン レファレンスに指定したウエルを示します。
- "測定単位切り替え"ボタン OD (吸光度) → %A (吸光率) → %T (透過率)の切り替えを行います。
- "Ratio"ボタン 2 波長に設定した場合のみ、表示されます。実際の測定値と 2 波長で得られた測定間の差の表示を切 り替えます。
- "プレート表示"ボタン プレート全体と一部の表示を切り替えます。

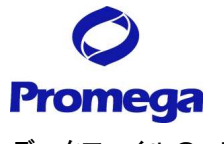

データファイルのコピー

- 1. 本体前面の左側の USB ポートに USB メモリを挿入する。
	- ・ GloMax**®**-Multi+ Detection System は、USB メモリを挿入した時に、USB メモリのスキャンを行 います。大容量(1GB 以上)の USB メモリを挿入した場合、USB メモリの認識完了までに時間を 要することがあります。データのコピーに用いる USBメモリはできるだけ容量の軽いものをご利用 ください。
- 2. "USB メモリ"ボタンを選択する。
- 3. 選択したファイルのみ USB メモリにコピーする場合には"OK"を選択する。一方、すべてのファイルを USB メモリにコピーする場合には"Copy All Files"を選択する。

データ転送中、USB メモリを引き抜くと、USB メモリの故障(PC に認識されなくなる等)の原因となります。 以下の点の確認後に、USB メモリを GloMax**®**-Multi+ Detection System 本体から引き抜いてください。 ・画面上の"Data Transfer"の表示が終了している。 ・USB メモリの LED が点滅していない。

GloMax**®**-Multi+ Detection System のデータファイルについて

- ・ GloMax**®**-Multi+ Detection System は、最大 50 個のファイルを内部メモリに保存できます。最新のも のから順に保存され、50 個を超えた場合は古いものから消去されます。'File'のボタンを押すと過去の データを見ることができます。
- ・ データファイルは、**XML** 形式と **CSV** で形式の **2** つの形式で保存されます。 詳細は、 "データーの閲覧" を参照してください。

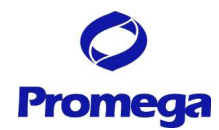

## **Curve Fit** プロトコールの設定方法

GloMax**®**-Multi+では、スタンダードカーブを作成し、未知サンプルの濃度を求めるためのプログラムを搭 載しております。

スタンダードカーブの設定方法

① スタンダードカーブの設定は、プレートフォーマットの設定画面で行います。

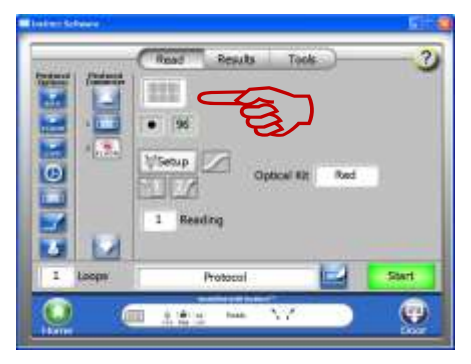

② Curve Fit ボタンを選択すると、下記のように、8 種類のスタンダードカーブと OD 260/280 のモードが 表示されるため、適切なものを選択してください。

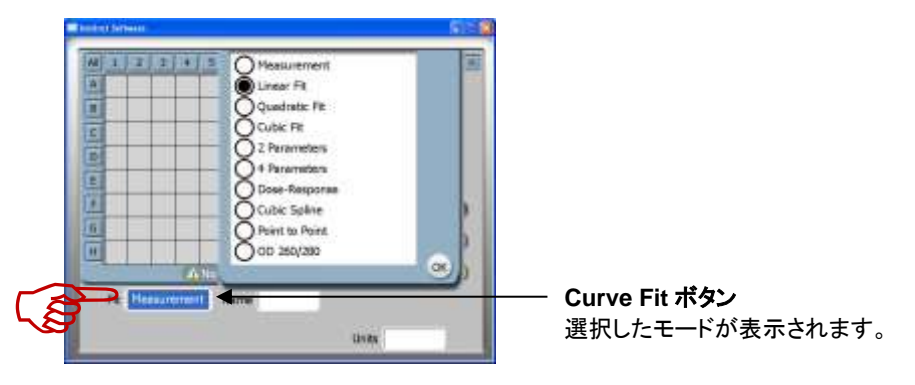

③ 次にウェル情報を設定します。

ウェルの情報を設定するには、同じ属性のウェルを選択する(ウェルを選択し緑色にする。)

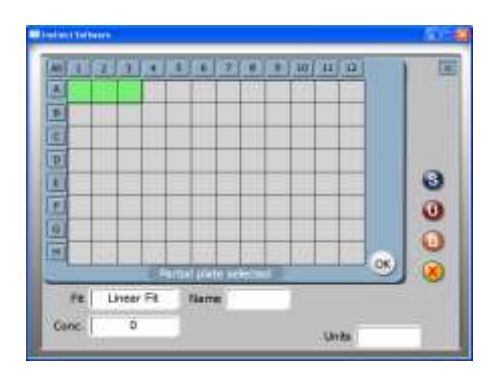

# **Promega**

④ "スタンダードボタン"を選択すると、選択したウェルがスタンダード(S)に設定する。 "Concentration"ボタン"を選択し、キーパットからスタンダードの濃度を入力する。 "Units ボタン"を選択し、キーパットから単位を入力する。

"Name"ボタンを選択し、キーパットから設定することができます。

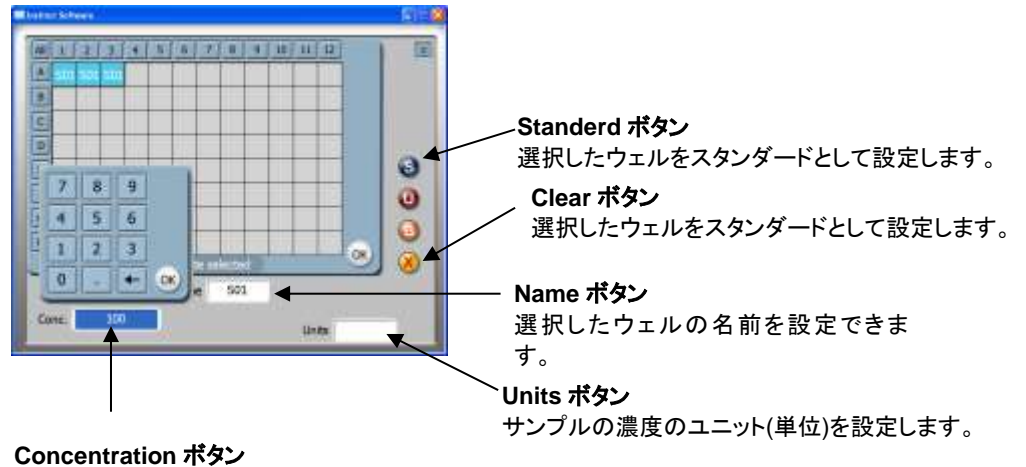

選択したウェル内の既知サンプル濃度を設定します。

以上、③~④の行程を繰り返し、すべてのスタンダードサンプルウェルを設定する。

#### 濃度未知(測定サンプルの設定方法

⑤ 同じ属性のウェルを選択する(ウェルを選択し緑色にする。) "Unknowns"ボタンを選択する。

"Name"ボタンを選択し、キーパットから設定することができます。

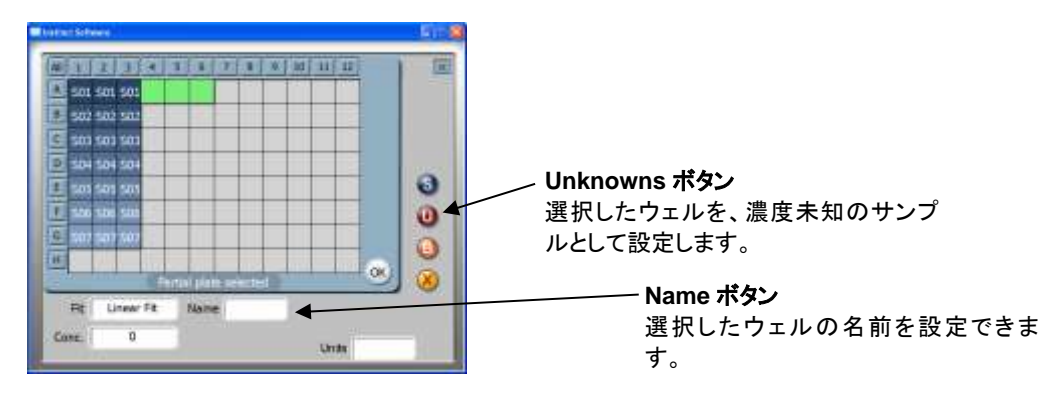

⑥ ⑤の操作を繰り返し、すべての濃度未知 (測定サンプル)のウェルを設定します。

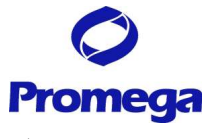

ブランクの設定方法

⑦ 次に、ブランクのウェルを設定します。 同じ属性のウェルを選択する(ウェルを選択し緑色にする。) "Blank"ボタンを選択する。

"Name"ボタンを選択し、キーパットから設定することができます。

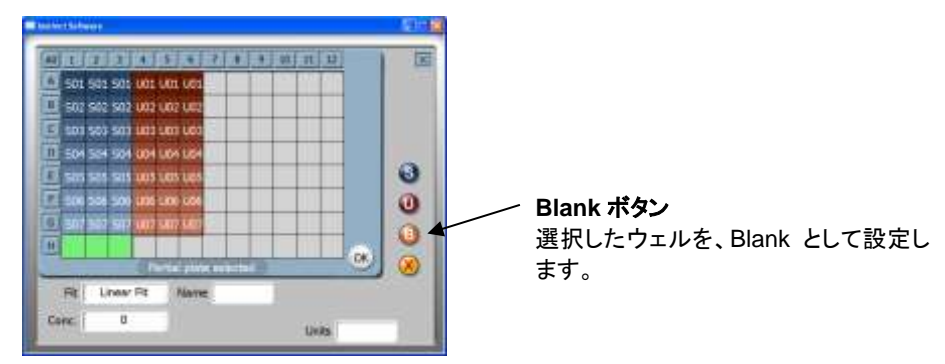

# **Promega**

解析結果の閲覧方法 解析結果は、3通りの表示形式で閲覧することができます。 表示の切り替えは、下記指印のアイコンをクリックしてください。 Raw date 表示モード

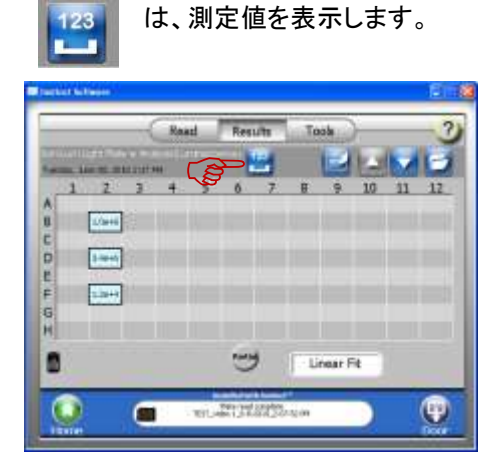

圃

は、解析結果を表示します。

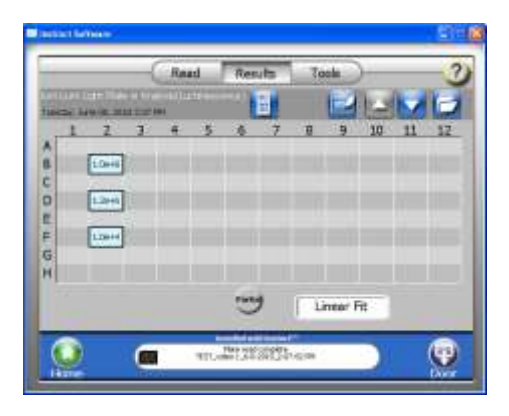

**Statistics Values Form** ウェルを選択すると、平均値、標準偏 差、CV 値、Signal:Blank の計算結果 が表示されます。

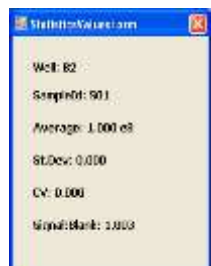

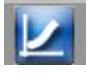

はスタンダードカーブが表示します。

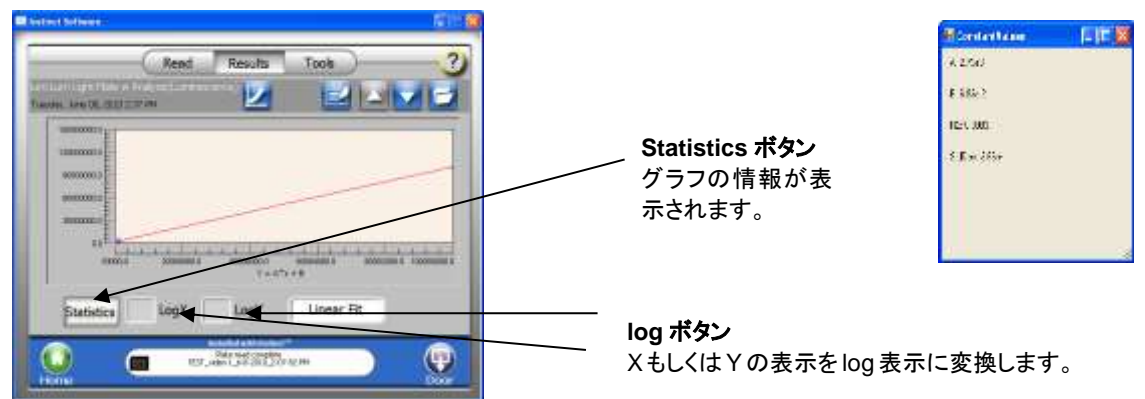

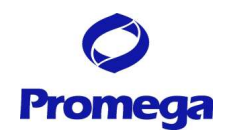

# **PC** 上でのデーター閲覧方法

- ・ データファイルは、 **XML** 形式と **CSV** で形式の **2** つの形式で保存されます。
- ・ **XML** 形式で保存されたデーターファイルは、**GloMax-Multi+ Instinct Software** がインストールされ た **PC** 上で **CSV** 形式へ変換する必要があります。

#### **XML** 形式と **CSV** 形式の違い

両ファイル形式で保存されたデーター ファイルは、下記表で記載されている情報を PC 上で閲覧すること ができます。

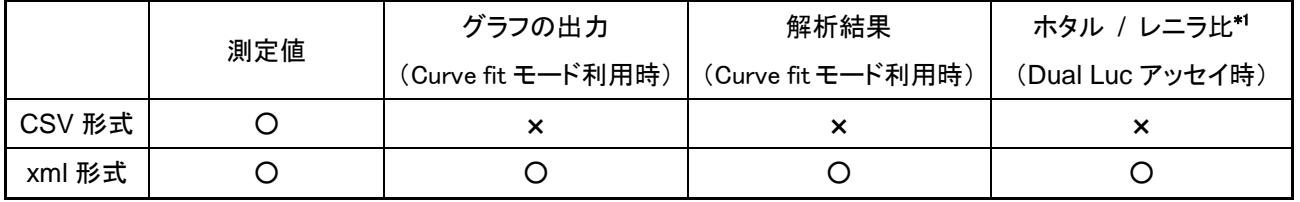

\*1 Dual Luciferase Assay のプロトコールを選択し、2 本のインジェクターを利用してアッセイしたときのみ

#### **USB** メモリーに保存されるファイル

測定結果は、USB メモリ内に自動的に作成される "Promega" → "Date" 内に格納されます。 Date フォルダー内の CSV 形式は、"CSV" フォルダーに収納されています。 そのまま、Excel 上で開くことが可能です。

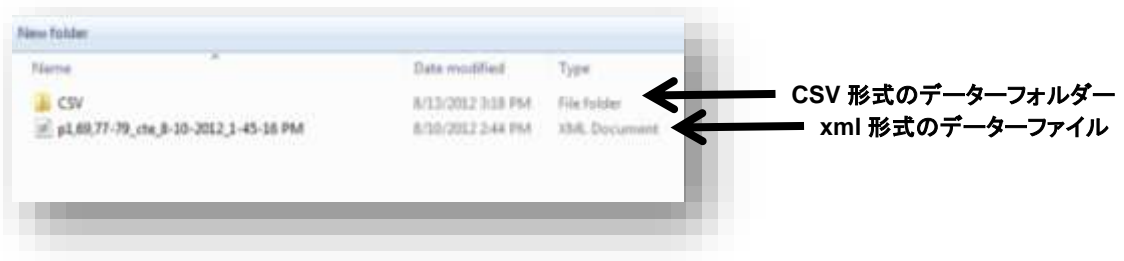

#### **CSV** 形式で出力したファイルの構成

CSV 形式のファイルは、Windows, Mac OS の Excel 上で閲覧することができます。

Excel 互換ソフト上での閲覧は、保証しておりません。

データーは、測定結果のみプレートフォーマットで表示されます。

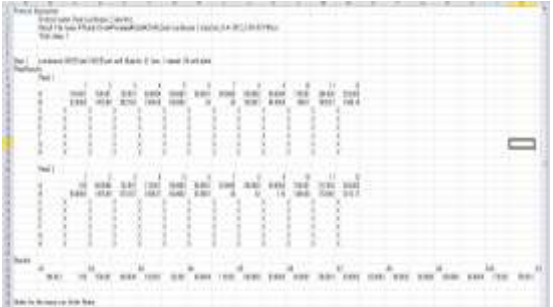

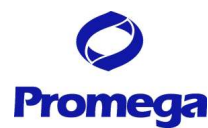

### **Xml** 形式のファイルの閲覧・データー変換方法

GloMax-Multi+ Instinct Software がインストールされた PC 上で CSV 形式へ変換する必要があります。

GloMax-Multi+ Instinct Software に必要なシステム条件

- ・ Windows XP 以上がインストールされたパソコン (Macintosh は利用できません。) \*Windows 7 (32, 64 bit どちらでも可能)
- ・ .NET Framework Ver. 2.0.50727
- ・ Microsoft Excel

パソコンに、.NET Framework がインストールされていない場合は、製品に添付されている CD-ROM から下記手順に従って PC にインストールする。

.NET Framework ver2.0.50727 のインストール

- ① GloMax-Multi+ Instinct Software が入った CD-ROM を PC にセットする。
- ② 自動的にフォルダーが開くため、"フォルダーを開いてファイルを表示" を選択する。
- ③ CD-ROM 内の"dotnetfx"をダブルクリックする。
- ④ ウィザード画面が表示されるため、画面に従ってインストールを進めます。

\* PC内に.NET Frameworkがインストールされているかどうか確認するには、 "コントールパネル" 内の

"プログラムの追加と削除"の一覧表内に、".NET Framework ver 2.0 が存在するかどうか調べます

- \* 別バージョンは、GloMax-Multi+ Instinct Software には利用できません。
- \* 別バージョンをアンインストールする必要はありません。

(複数のバージョンが混在する条件でも、問題ありません。)

GloMax-Multi Instinct Software のインストール

- ① 製品に同封されている CD-ROM を PC にセットする。
- ② Setup.exe の実行を選択すると、自動的に、インストールを開始します。
- ③ ウィザード画面が表示されるため、画面に従ってインストールを進めます。
- ④ インストールが完了すると、デスクトップ上に、"Instinct Software"のアイコンが表示されます。

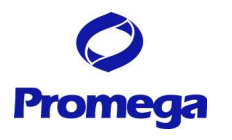

<PC の言語環境変更>

GloMax-Multi+ Instinct Software ver3.1.3 では、日本語言語環境に対応していないため、

下記要領で形式を "英語(米国)"に変更する必要があります。

コンピューターの "コントロールパネル"を開き、その中の"地域と言語"を開いてください。

形式(F)を英語(米国)に変更してください。

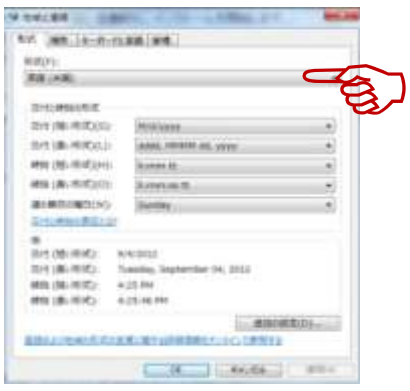

\*形式を変更できない(したくない)場合は、古いバージョンのソフト(ver3.1.1)をご利用ください。 但し、一部機能が利用できない可能性があります。

#### データの閲覧

- ① PC に、"Result file" が入っている USB メモリーを接続する。
- ② デスクトップ上の Instinct Software のアイコンをダブルクリックする。

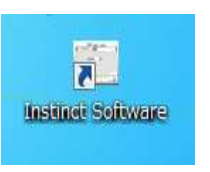

- ③ "Instrument Control" → "Result"をクリックし下記矢印で示した "Result "タブを選択する。
- ④ 矢印で示した "Folder "を選択する。

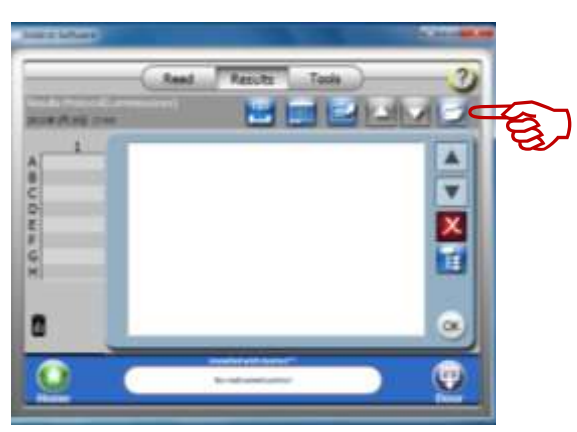

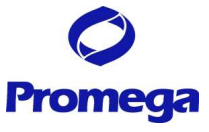

⑤ "Folder icon"を選択すると、下記写真のように "フォルダーの参照" が開くため、 " リムーバブルディスク" → "Promega" → "Data" を選択したのち、"OK"をクリックする。

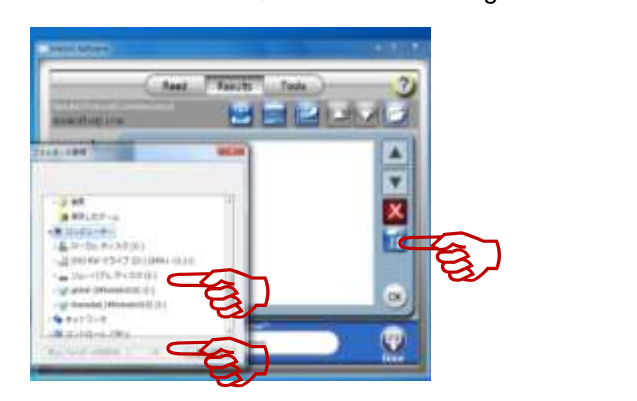

⑥ USB メモリー内に保存された Result file が画面上表示されるため、目的のファイルを選択し、"OK"を クリックする。

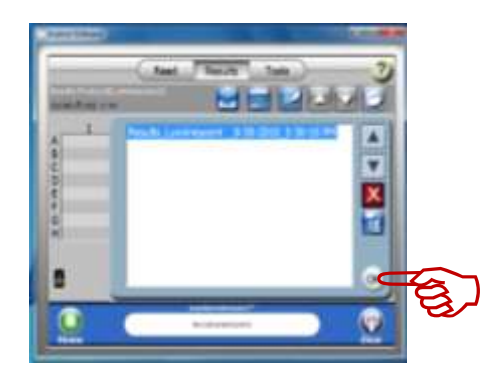

⑦ "Result file"の結果が、Instinct Software 上で表示されます。 Excel へ出力するためには、矢印で示した"EXCEL REPORTING "をクリックします。

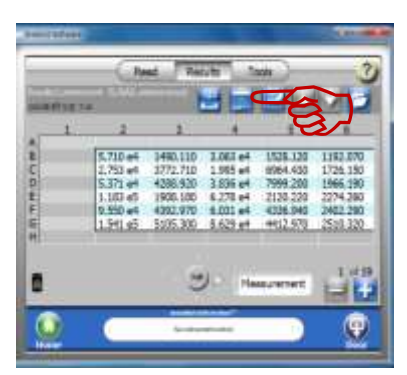

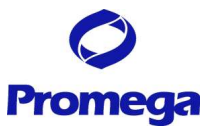

もし、下記エラーメッセージが表示される場合は、GloMax-Multi+本体内蔵の GloMax-Multi+ Instinct Software のローカルが English (US)になっていること、コンピューターの言語環境を確認してください。

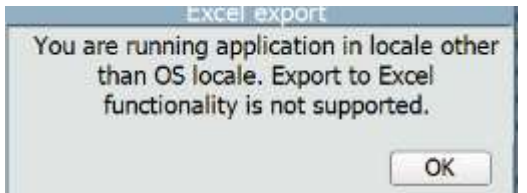

(1) Set Locale の確認は、 "Tool" タブ内の "Set locale" で確認できます。

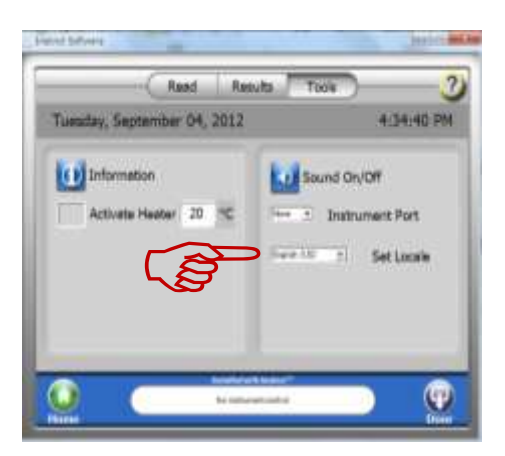

- (2) 言語環境の確認は、34 ページをご覧ください。
- ⑧ 下記のように、"Result file"を Excel ファイルへエクスポートの処理を始めます。

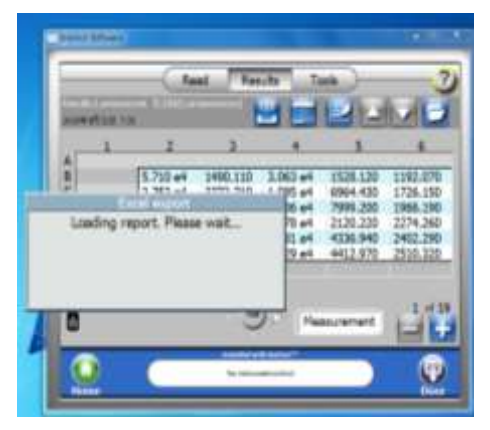

⑨ 処理が終了とすると自動的に EXCEL が立ち上がり、Result file が Excel へ出力されます。

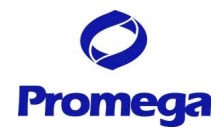

## エクセルへ出力したファイルの構成

**1. curve Fit** モードを利用していない場合

3 つのタブで構成させたエクセルファイルが作成されます。

Plate タブ: 生データがアッセイプレートフォーマットの形式で表示されます。

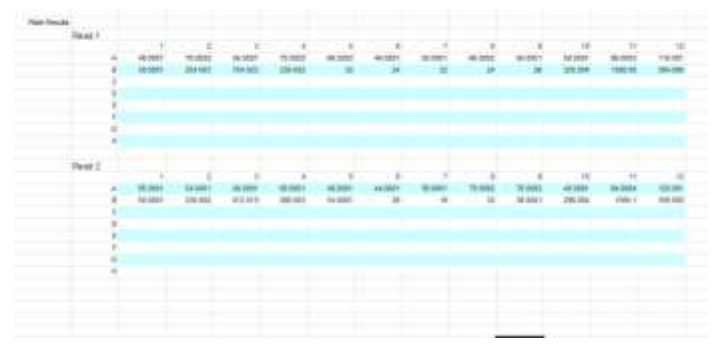

\*Dual-Luciferase Assay with 2injectors のプロトコールを利用して行ったアッセイ結果は、ホタル/ レニ ラ比をエクセルファイルへ出力することもできます。

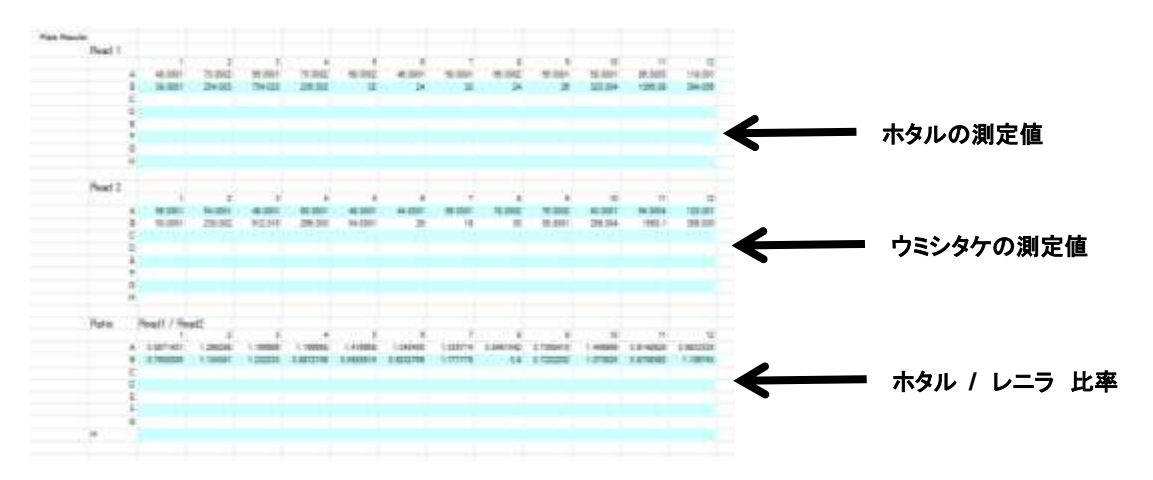

\*CVS 形式では、ホタル / レニラ比は出力されません。

Step2 タブ: 生データがカラム形式で表示されます。

|     | a company of the company of the |                 | $\sim$          |
|-----|---------------------------------|-----------------|-----------------|
|     | <b>Mercia</b>                   | ٠               | twe             |
| 医白喉 |                                 |                 |                 |
|     | <b>Welts</b>                    | <b>Heart1</b>   | <b>Slowd 7</b>  |
|     | Temat(4)                        | ń.              |                 |
|     | кė                              | 19,00K2         | 60.0801         |
|     | $\overline{a}$                  | 48.00631        | 49,0931         |
|     | sä                              | 46.00th         | 44,0931         |
|     | 42                              | sa ager-        | 50,0801         |
|     | 48                              | <b>BE DOE2:</b> | 70,0952         |
| ,,  | $+3$                            | 55.00E1         | 76.0002         |
|     | 48                              | <b>53,0001</b>  | AD COST         |
|     | 411                             | 85,0003         | \$4,0034        |
|     | 442                             | 118,081         | 120,001         |
|     | B١                              | 38 5081         | 50,0801         |
| 20  | 82                              | 254,003         | 250 002         |
|     | 83                              | 754 023         | <b>RT2 S15.</b> |
|     | 84                              | 236,002         | 208, 323        |
|     | m                               | 32              | 54,0931         |
|     | 68                              | 26              | ж               |
|     | ÌЗ                              | 32              | tá              |
|     | è۵                              | 3£              |                 |
|     | 64                              | SK-             | HI DEST         |
|     | ittä                            | 120.004         | 48, 804         |
|     | йH                              | 1364.5%         | 1560.1          |
|     | D13                             | <b>TRA USA</b>  | <b>MA 800</b>   |
|     | ¥                               |                 |                 |
| ÷   |                                 |                 |                 |

Note タブ:プロトコール設定時にノートに入力した情報が表示されます。

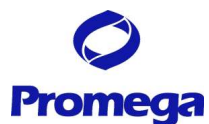

#### **2. curve Fit** モードを利用した場合

5 のタブ "Plate"、"Step2"、"Analysis"、"Step2 average", "Note"に分かれた Excell ファイルを開きます。

Plate タブ: 生データがアッセイプレートフォーマットの形式で表示されます。

Step2 タブ: 生データがカラム形式で表示されます。

Analysis タブ: このタブ内に、検量線のグラフと解析結果が表示されます。

Step2 average タブ:平均値、標準偏差、CV%、Signal:Blank などが表示されます。

Note タブ:プロトコール設定時にノートに入力した情報が表示されます。

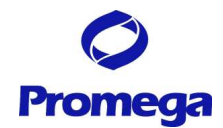

# オプション

## **GloMax® -Multi+**と **PC** をリンクさせる方法 (外部 **PC** 制御)

GloMax**®**-Multi+に付属の USB ケーブルもしくは、両端にそれぞれ A 端子と B 端子を持つ USB ケーブル をご用意ください。

- ① GloMax**®**-Multi+本体の裏面にある USB B 端子と PC の USB ボートを USB ケーブルで接続する。 (GloMax-Multi+全面の USB 端子を利用することはできません。)
- ② PC(instinct software インストール済み)の電源を ON にする。
- ③ GloMax**®**-Multi+の電源を ON にする。
- ④ PC にインストールした GloMax-Multi+ Instinct software を立ち上げる。
- ⑤ Glomax-Multi+本体上のホーム画面が立ち上がったら、"Instrument Control"を選択し、"Tool"タブを 選択する。
- ⑥ 右下の "External PC Control" をクリックすると、GloMax-Multi+本体上では下記画面が表示されま す (外部 PC から接続している間この画面が表示されます。)

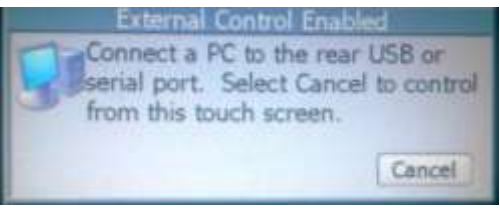

- ⑦ PC 画面上のホーム画面が立ち上がったら、"Instrument Control"を選択し"Tool"タブを選択する。
- ⑧ "Instrument Port" 内を "USB"を選択する。

(変更すると、Glomax-Multi+本体内のサンプルトレイが動作します。動作が終了すると、

PC と Glomax-Multi 本体が接続されます。)

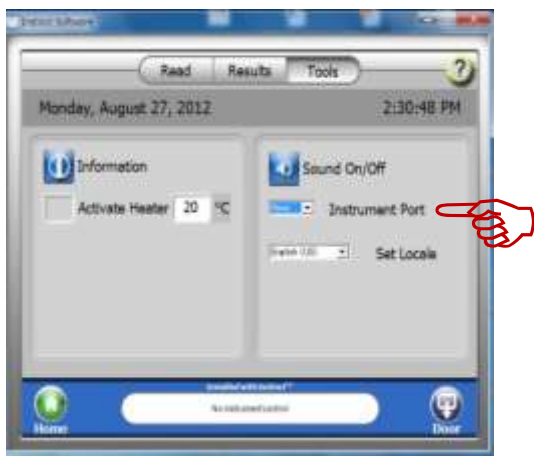

#### データの保存先

PC から制御して測定を行った場合は、データは、PC 内のハードディスクに保存され、GloMax**®**-Multi+本 体のパソコンには保存されません。

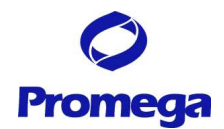

## 設定パラメーターの変更方法

## プレート選択

GloMax-Multi+では、6・12・24・48・96・384 ウエルプレートを測定することができます。

**1.**プレート選択ボタンを押し、表示されたプルダウンメニューから希望のプレートサイズを選択する。

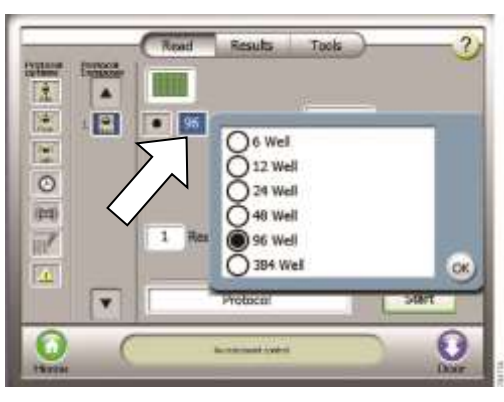

**2.**以下の確認画面が現れる。

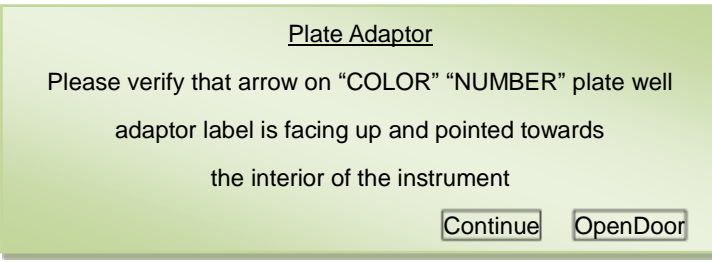

**3."Open Door"**を押し、サンプルトレイを引き出す。希望のプレートに応じて、プレートアダプターに貼付の シールが上面に向き、サンプルトレイの奥側**(**機器の内部側**)**となるようにセットする。

**3. 96** ウエルプレート以外の場合 **(6**・**12**・**24**・**48**・**384** ウエルプレートのいずれかを使う場合**)**

矢印の箇所を奥方向に押しながら、プレートカバーを上方に引き抜く。

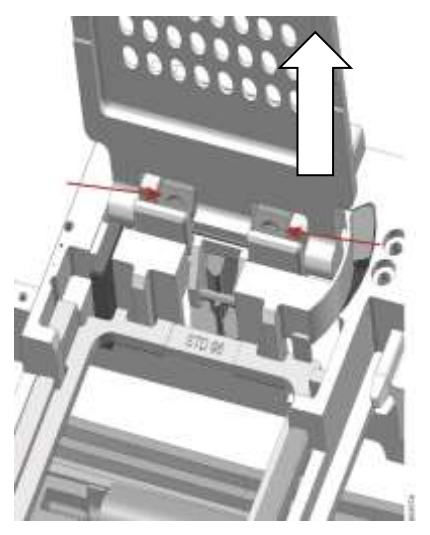

# **Promega**

## **4. 384** ウエルプレートを使う場合

本体前面の扉を手で開け、図①のように、Injector Tip Holder を取り外す。 図 2 のように、標準用の croos-talk mask を前方にスライドして取り外す。 図 3 のように、384 cross-talk mask をスライドして取り付ける。 図 4 のように、Injector Tip Holder を取り付ける。

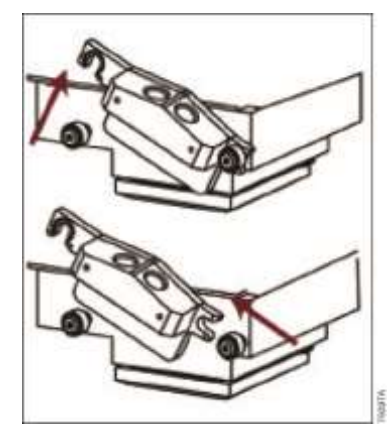

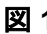

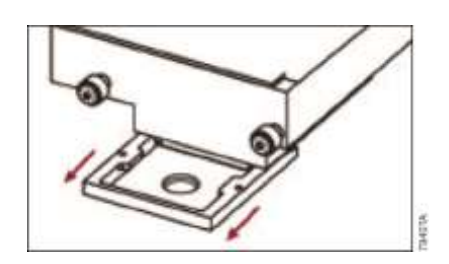

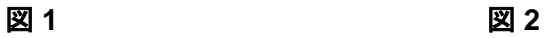

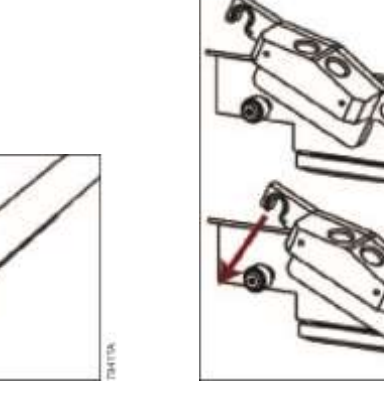

図 **3** 図 **4**

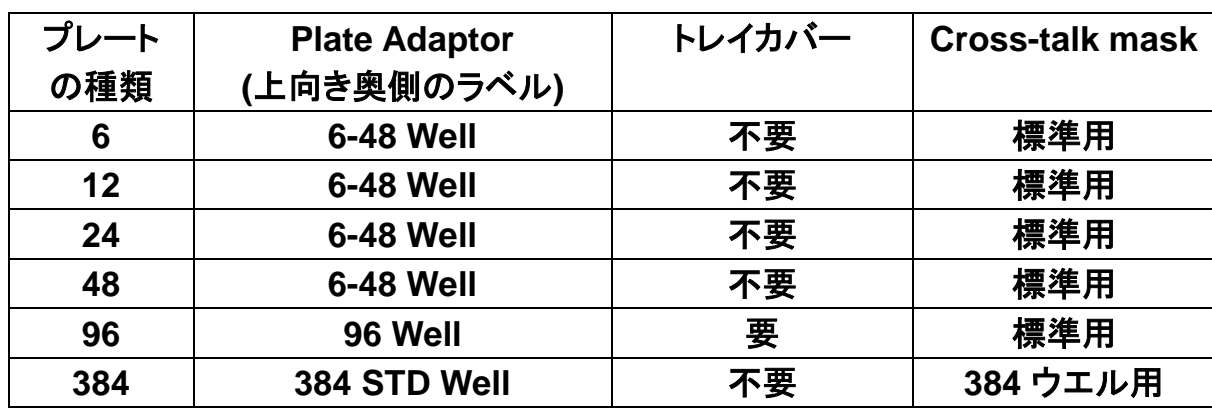

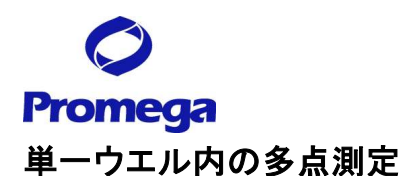

GloMax-Multi+では、単一ウエルにおいて複数のポイントを測定することが可能です。 ただし、96 ウエルおよび 384 ウエルプレートでは、この機能は適応できません。 6 ウエルプレートの場合、1 ウエルあたり 9 ポイントの測定が可能です。 12・24・48 ウエルプレートの場合、1 ウエルあたり 5 ポイントの測定が可能です。

## **1.**ウエル内多点測定設定ボタンを押し、多点測定モードに変更する。

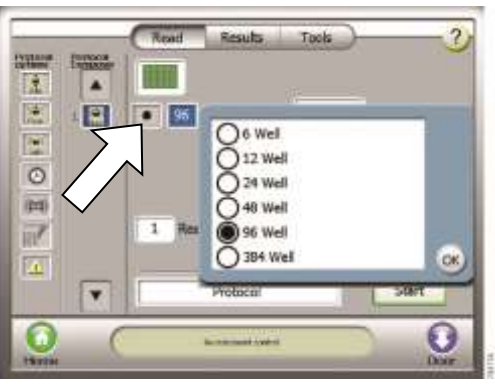

**2.** アイコンは以下のように変わる。

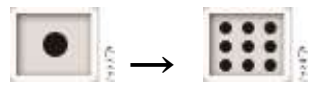

**3.** 測定結果は、以下のように表示される。

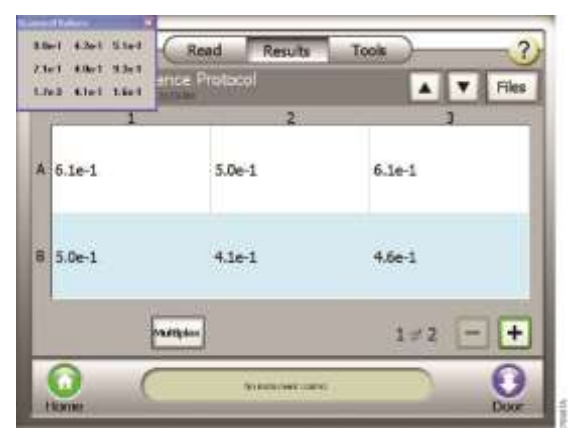

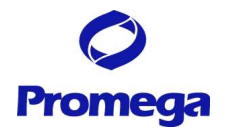

## **"Tools"** 画面の説明

## **Tools** 画面では種々の基本設定を行います。

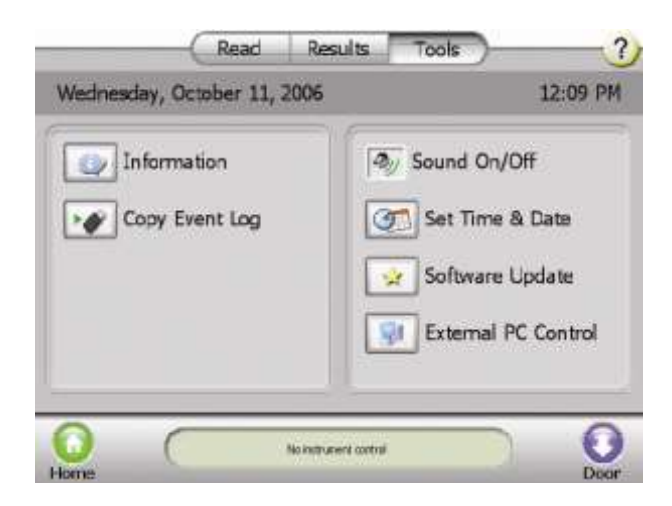

- **Information Himmation GloMax®-Multi+ Detection System に関する主々の情報を表示します。**
- **Copy Event Log** GloMax®-Multi+に取り込まれているデータをテキストファイル(.txt)として USB メモリに保存します。
- **Sound On/Off ボタンタッチの音の ON/OFF を切り替えます。**
- **Set Time & Date ー 日時を設定します。**
- **Software Update ーンフトウエアのアップデイトを行います。**
- 
- **External PC Control** 外部 PC から GloMax®-Multi+ Detection System 本体の操作を可能にします そのために専用ソフトウエアのインストールよび PC と本体の接続が必要になり ます。詳細は添付の英文プロトコルを御参照ください。

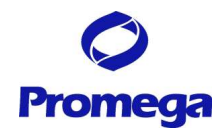

## **Injector System** の取り付けと操作方法

GloMax®-Multi+ Detection System 本体にインジェクターチューブがすでにセットされている(タッチパ ネル背面側に手順 5 のようなチューブを確認できる)場合には、手順 7 から開始してください。

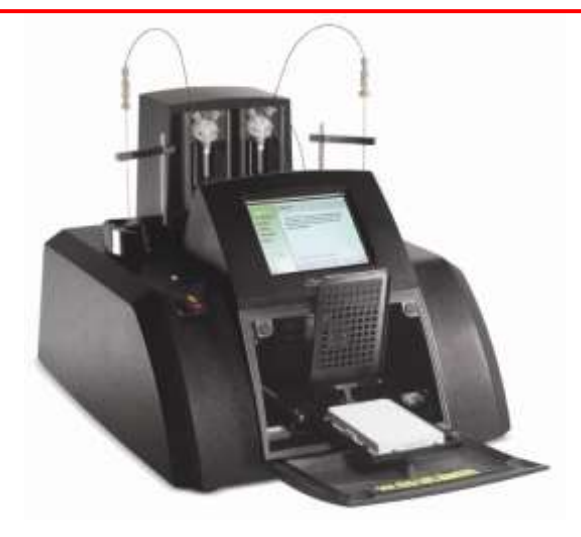

取り付け後の完成図

Injector System の各パーツの名称

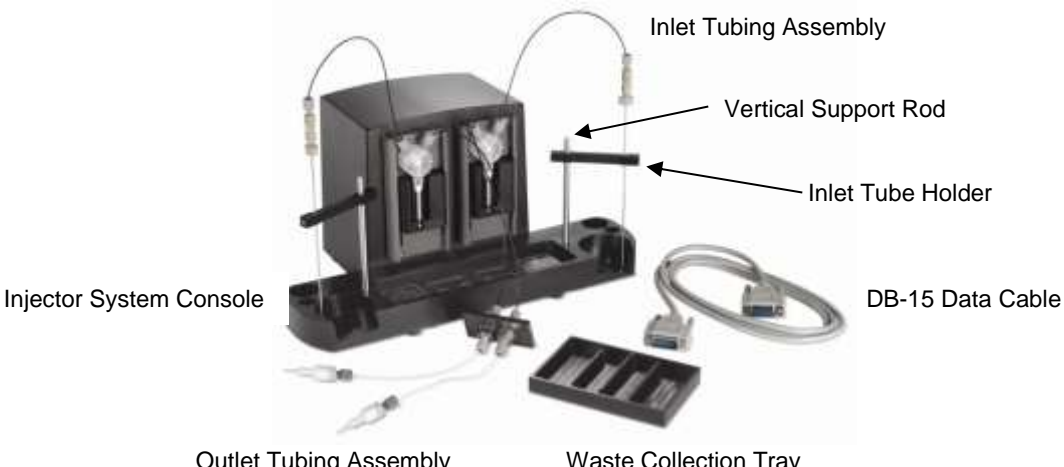

Outlet Tubing Assembly

Waste Collection Tray

- 1. GloMax®-Multi+ Detection System の電源を切る。
- 2. Injector system を GloMax®-Multi+ Detection Ssytem 本体の上に載せる。その際、Injector system の 4 つのゴム足を本体上部の四角のくぼ地にしっかりと据え付けるように置く。
- 3. タッチパネル背面の長方形のプレートを固定している 2 箇所のネジを六角レンチで外す。

## Version 3.0

- 4. 手順 3 で開けた口から Outlet tubing assembly の Injector tip を垂ら す。
- 5. 黒いプレートを Injector tip に取り付ける。その際、ねじ穴は本体のねじ 穴と重なり合うように置き、レンチでしっかりと固定する。
- 6. 手動で本体前部のドアを開け、Injector tip を発光モジュール前の Injector tip holder に差し込む。この時、Injector tip #1 は左側に、 Injector tip #2 は右側に差し込む。
- 7. 各ポンプにアウトプット用チューブを接続する。インジェクター① は左側のポンプの内側(右)に接続し、インジェクター②は右側 のポンプの内側(左)に接続する。

8. Injector System に Vertical Support Rod を挿入する。Rod はカチッと音がするまでしっかりと挿入する。

9. インプット用チューブのホルダーを Vertical Support Rod の上にスライドさせて挿入する。

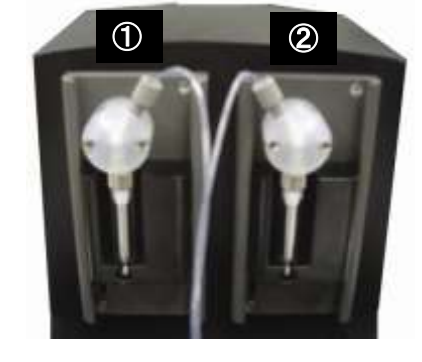

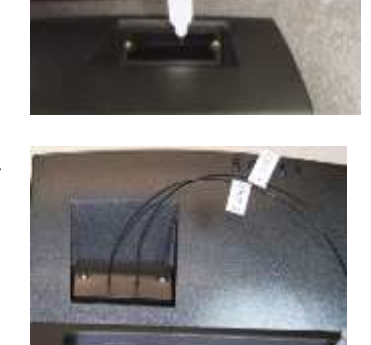

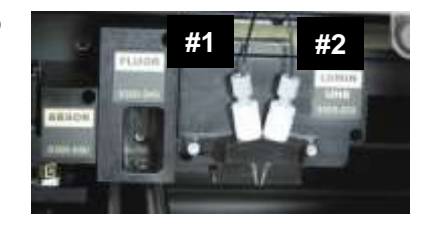

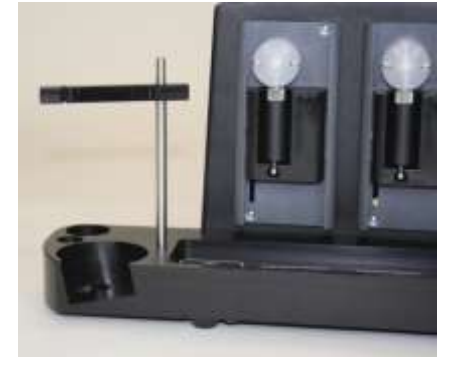

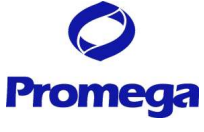

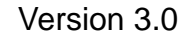

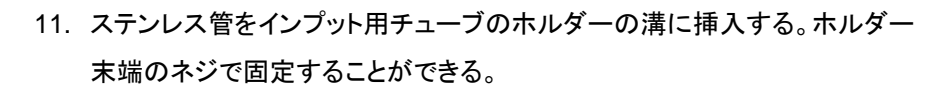

- 12. DB-15Cable で Injector System と GloMax-Multi+ Detection System 本体を接続する。
- 13. 本体の電源を入れ、HOME 画面から"Instrument Control"を選 択し、"Luminescence"モードを表示する。"Read"画面において、 "インジェクターセットアップ"ボタンが表示される。表示されない 場合、DB-15 Cable の接続を確認してください。改善されない 場合、プロメガ株式会社または弊社代理店までご連絡ください。
	- ш

 $\sqrt{2}$ Integration 0.5 Soc

**Bart** 

Θ

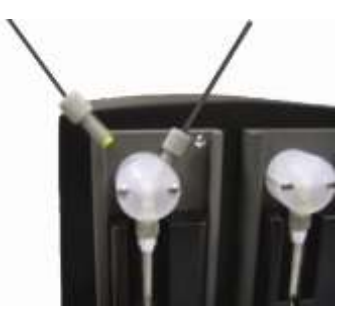

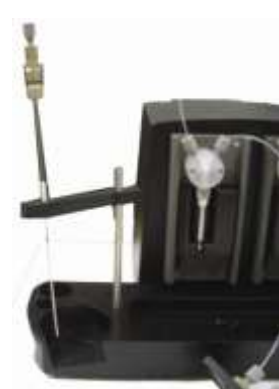

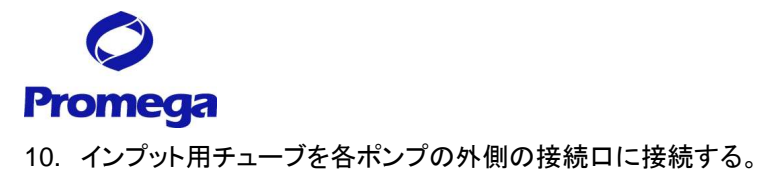

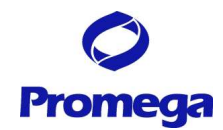

トラブルシュート

Q.) GloMax®-Multi+ Detection Systemの内部で、サンプルトレイが動かなくなりました。

A.) 適切なプレートをセットしなかったため、サンプルトレイカバーが完全に閉じることができず、上部の検 出器にサンプルトレイカバーが接触し、詰まってしまったことが考えられます。

詰まってしまった場合は、下記の手順に従ってサンプルトレイを移動させ、プレートを取り出してください。

1.) GloMax®-Multi+ Detection System機器本体の電源を必ずOFFし、前面のドアを開ける。

2.) サンプルトレイが、図1のように、吸光モジュールもしくは蛍光モジュールの下で詰まった場合は、図2の ように、サンプルトレイを右側にゆっくり移動させてください。

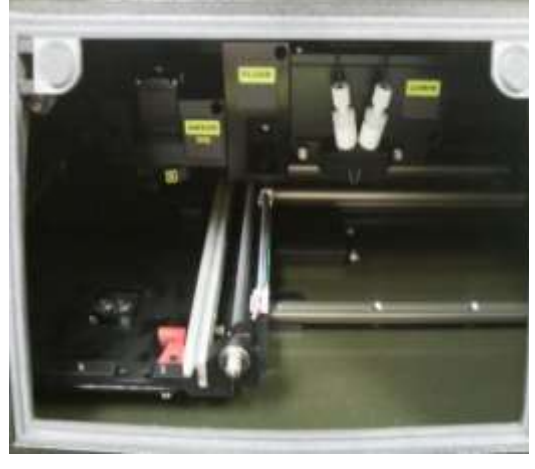

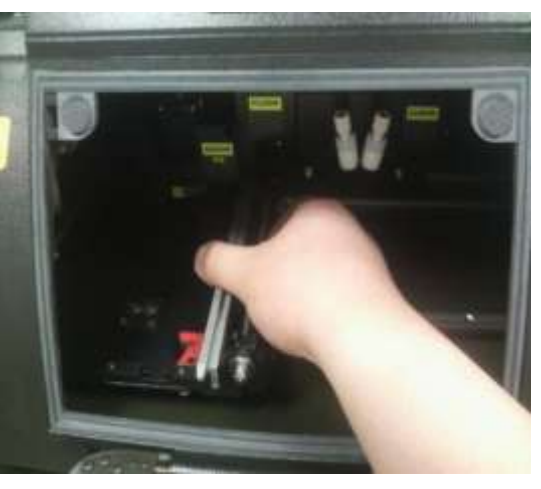

図1 図2

3.) 図3の矢印(1)のねじ切り棒を右側(時計周り)にまわしサンプルトレイを手前に移動させる。 (1)の部 分を手動で回すかもしくは、(2)のナットを六角レンチで回すことができます。

サンプルトレイのカバーを手動で開くことができるところまでサンプルトレイを移動させてください。

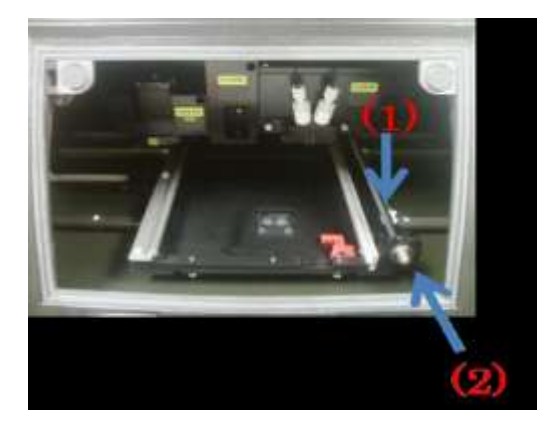

図3

4) 原因となった測定プレートを取り出した後、サンプルトレイはそのままの状態で機器の電源をONにす る。

5) ソフトウェアを立ち上げ、"Door"ボタンを押して、サンプルトレイを機器内に格納する。

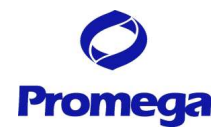

## お問い合わせ先

ご不明な点やご質問はこちらまで連絡してください。

プロメガ株式会社 テクニカルサービス部 電話 03-3669-7980 FAX. 03-5614-6079 e-mail : prometec@jp.promega.com 〒103-0011 東京都中央区日本橋大伝馬町 14-15 マツモトビル 6F